#### CADERNO DIGITAL SUMÁRIOS

Eduardo Fevereiro Nº 20221187 Turma H Faculdade de Arquitetura da Universidade de Lisboa Representação Digital Professor Nuno Alão

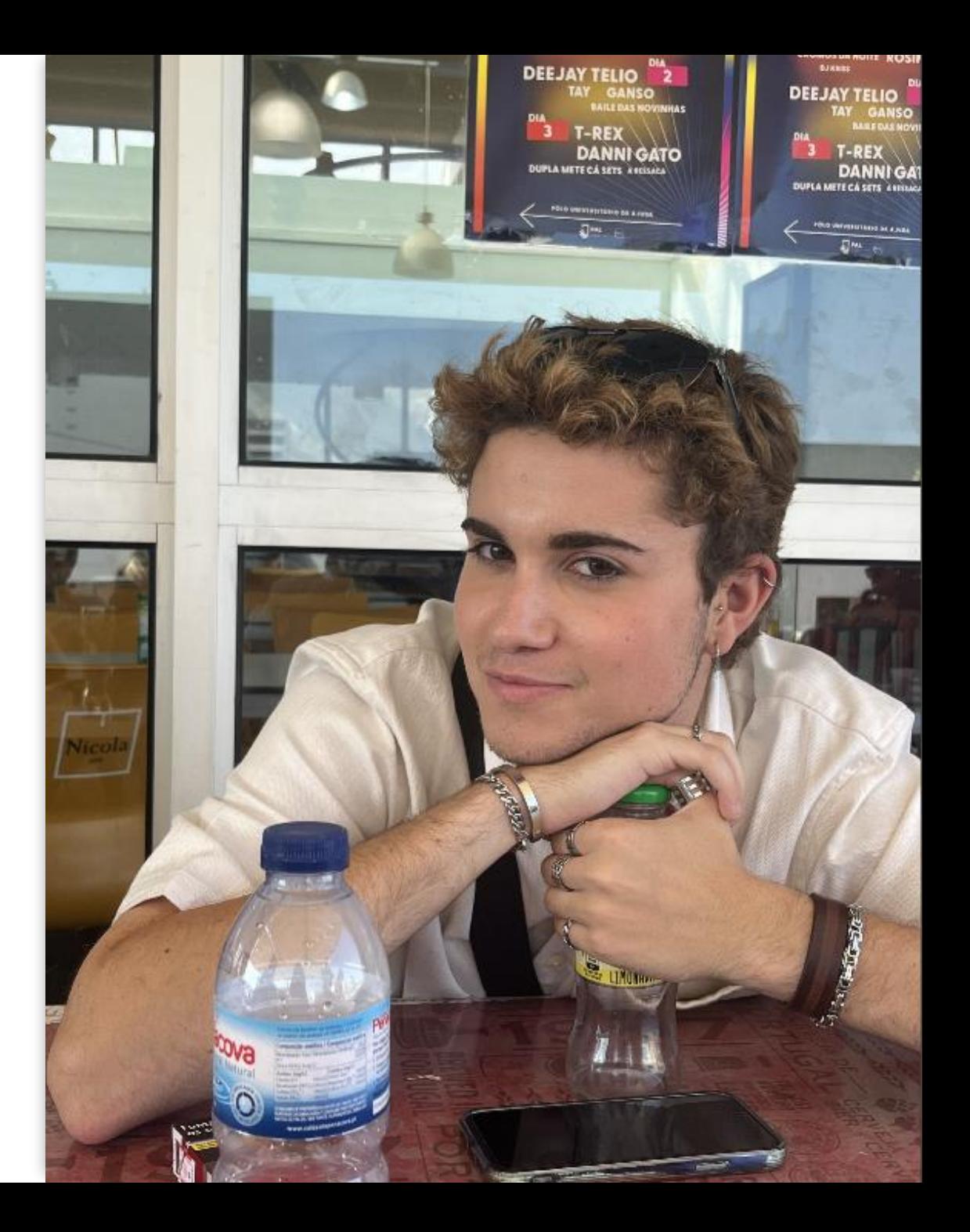

- Aula de apresentação do professor
- Programas a utilizar: Autocad 2021
	- 3D Studio Max 21
	- Notepad ++/Brackets/ Sublime
	- FileZilla

• Iniciar sessão no Filezila Servidor: ftp.fa.ulisboa.pt Nome de utilizador: número de aluno Palavra-passe: do moodle

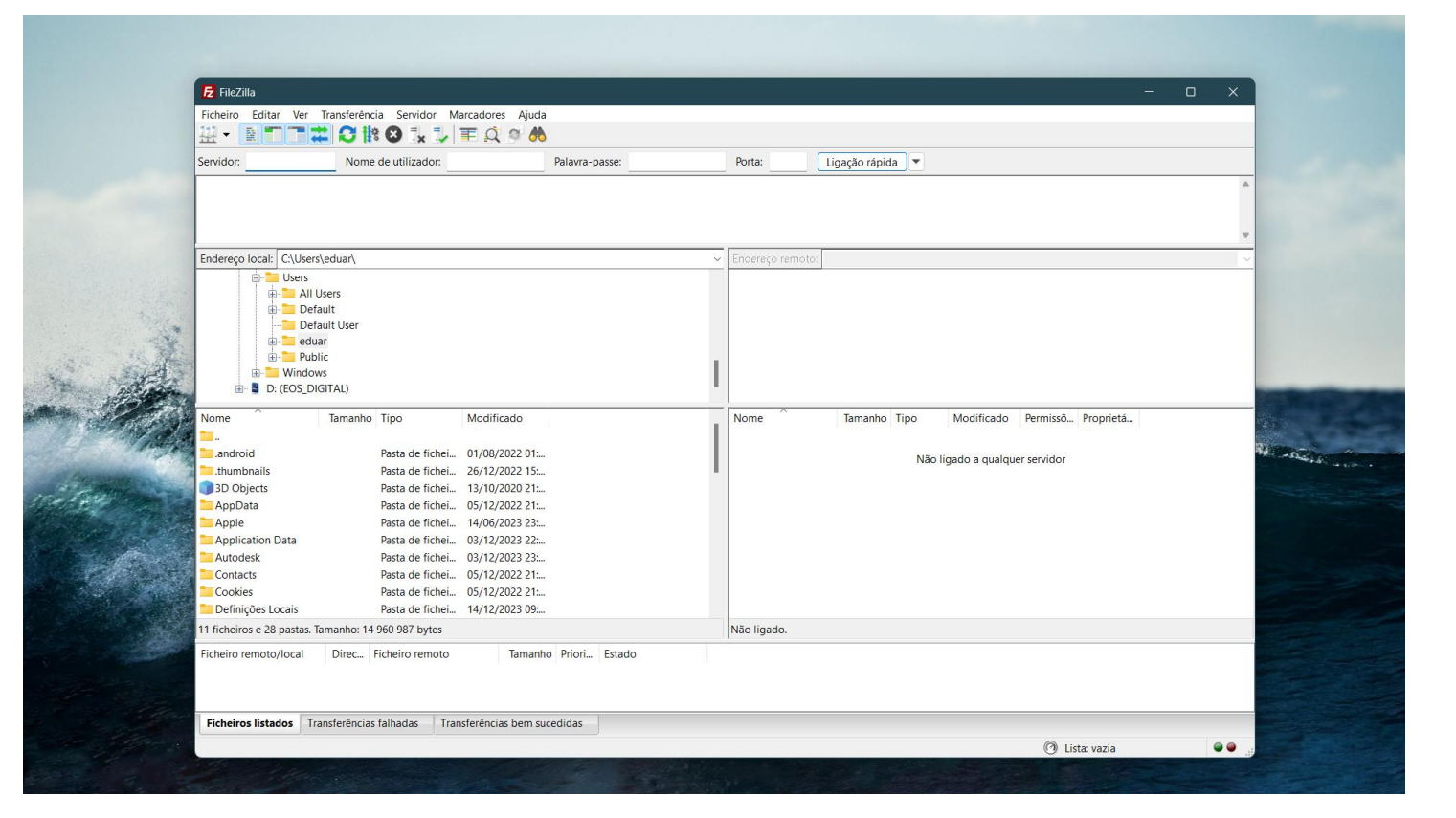

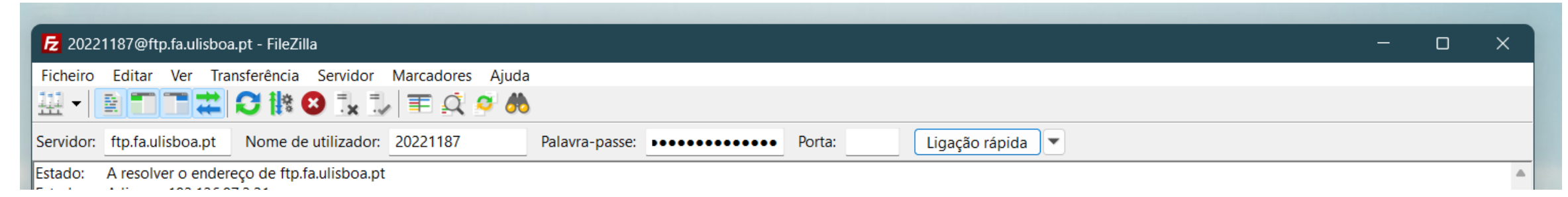

#### **Criar a pasta**

Criar uma pasta "public\_html" que é onde se vai publicar os trabalhos e o caderno digital até o final do semestre.

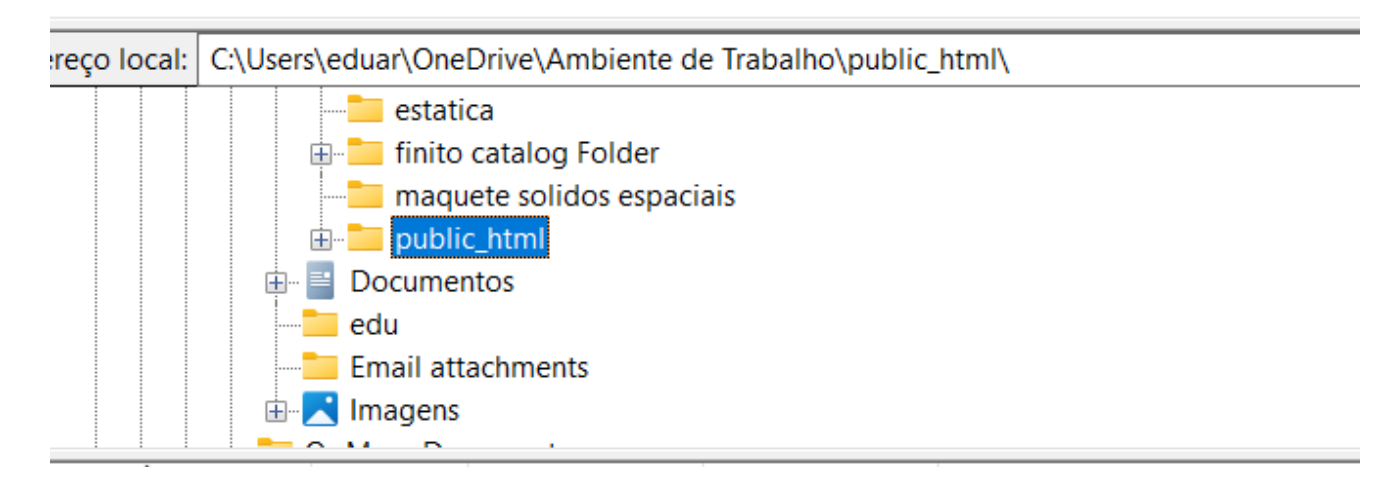

Esta pasta deve conter o site pessoal que vamos desenvolver a seguir:

- Abrir o ficheiro da fonte da página, que o professor enviou e copia-lo para o Brackets;
- Guardar o ficheiro como "index html" na pasta "public html";
- Abrir o ficheiro e editar o texto com as nossas informações pessoais;
- Passar a pasta para o programa Filzezila e fazer refresh para verificar se criamos o nosso site.

#### **NOTAS**

Para escrever acentos:

#### "á"- &agrav "à"- &acuti "ã"- &atilde

"ê"- &ecirc

"ç"- &ccedil

"1º"- &ordm

#### **B** Eduardo Fevereiro

#### $\leftarrow$   $\rightarrow$  C  $\Delta$  Inseguro home.fa.ulisboa.pt/~20221187/

#### Faculdade de Arquitetura - ULisboa<br>Representação Digital

#### **EDUARDO FEVEREIRO**

#### ARQ 2º Ano - Turma H

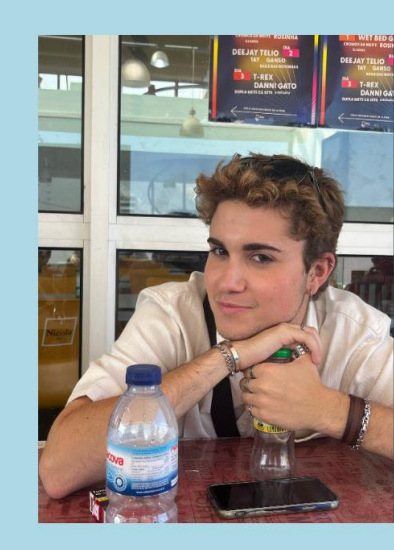

#### ☆ 口 @ :

#### • Iniciação ao Autocad

Comandos:

- "POINT": ponto (pouco usado em arquitetura)
- "L"(LINE): fazer linhas
- "E" (ERASE): apagar
- "LA"(LAYER): criar novas layers
- "LI"(LIST): medir as linhas
- "PL"(POLYLINE): criar uma figura fechada
- "U\_ENTER": desfazer último ponto feito
- "M"(MOVE)
- "DTEXT": criar um texto
- "CTRL+Z" : andar para trás

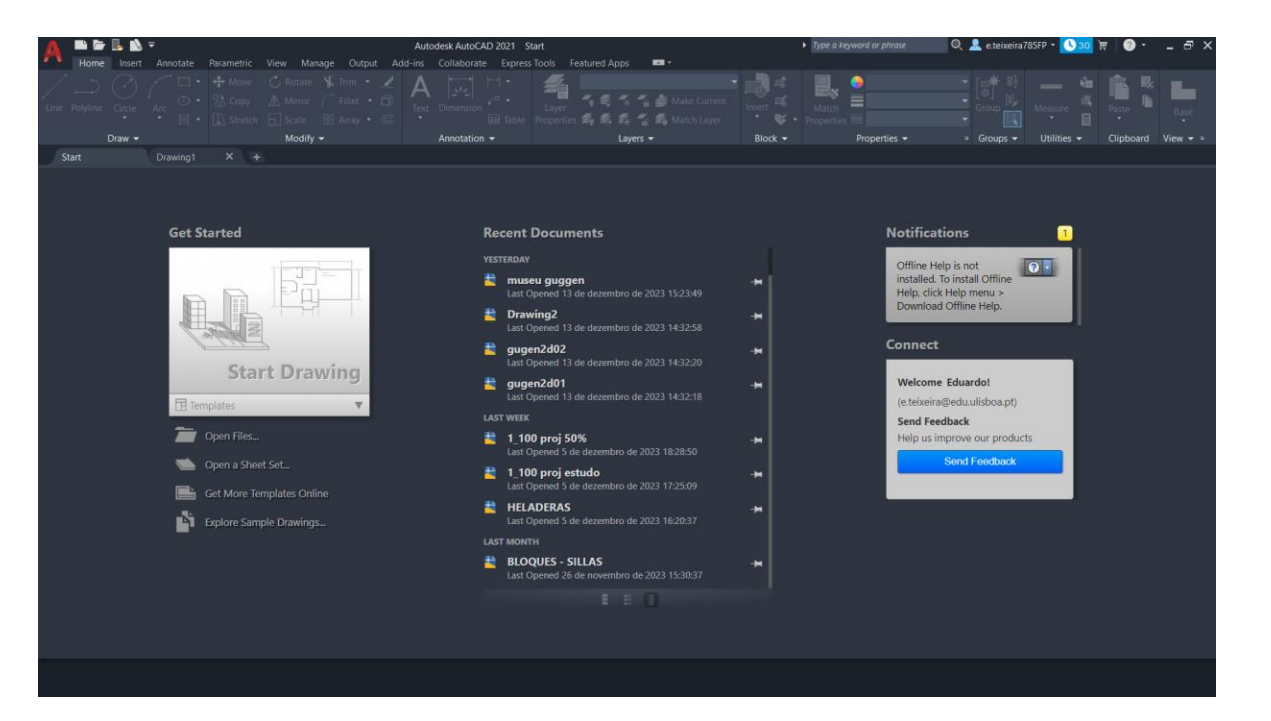

Novos comandos:

- Comandos novos:
- "U"(undo)
- "CHPROP"(CHANGEPROPERTIES)
- "ORTHOMODE"
- "DIST"
- "LIST"
- "SCALE"
- "COPY"
- "ROTATE"
- "ALIGN"
- Ficheiro com diferentes formatos:
- dwg (autocad)
- dxf (abrir em outros programas)
- bak (quando se faz backup)

#### **Exercício de iniciação - Pentágono e retângulos**

- Tipos de Coordenadas: Cart. coordinates x,y
	- Polar coordinates: distância< ângulo
	- Relative coordinates: @
	- Absolute coordinates: #

- Criação do Pentágono: Command line "L"
	- Specify first point 10,10 3
	- Próximo ponto x=20, y=10 4
	- Próximos pontos @10< 0, @10<72, @10<144, @10<216 5
	- Fechar figura-command close "C"

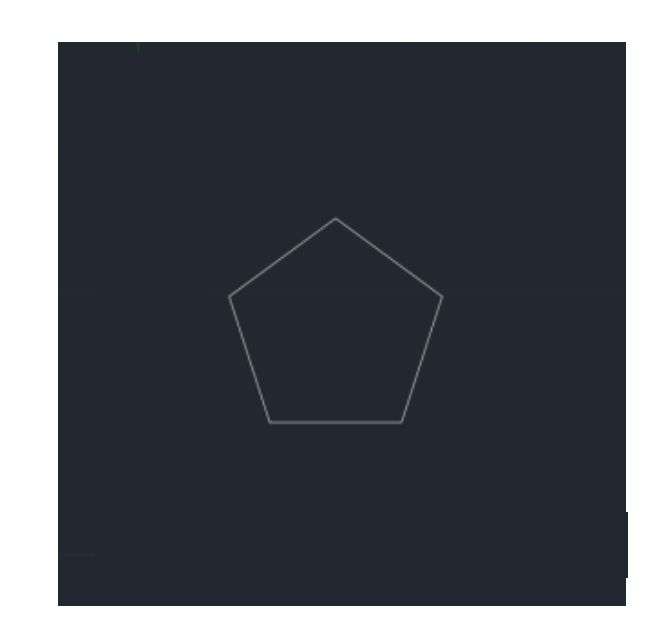

#### **Iniciação do Exercício 1 Desenho Técnico da Planta da Casa de António Carlos Siza**

- Comandos: Attach
	- Scale
	- Dist

- Inserimos a imagem, planta da casa, através do Attach
- Escalar a imagem para 1:1 • Uma porta, tem 80 cm no mínimo;
	- O comprimento do degrau que vai dos 28 aos 32 cm.
	- A profundidade da bancada da cozinha é cerca de 60 cm para caberem as máquinas
	- A cama, no geral tem 2 metros de comprimento
	- (medidas estas que usamos como base para escalar a imagem)

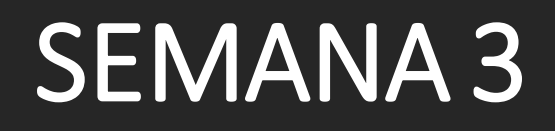

Novos comandos:

- Comandos novos:
- "DRAWORDER"
- "CHPROP"
- "OFFSET"
- "EXTEND"
- "TRIM"
- "FILLET"
- "HATCH"
- "MIRROR"
- "ARC"

#### **Iniciação do Exercício 1 Desenho Técnico da Planta da Casa de António Carlos Siza**

- Começamos a decalcar a geometria base que já esta presente no desenho, para percebermos a logica do desenho da planta.
- De seguida, começamos a contruir as paredes, numa layer diferente.
- Reboco: 0.02 (2 cm);
- Tijolo: 0.11 e 0.15 (11 e 15 cm);
- Caixa de ar: 0.045 (4,5cm);

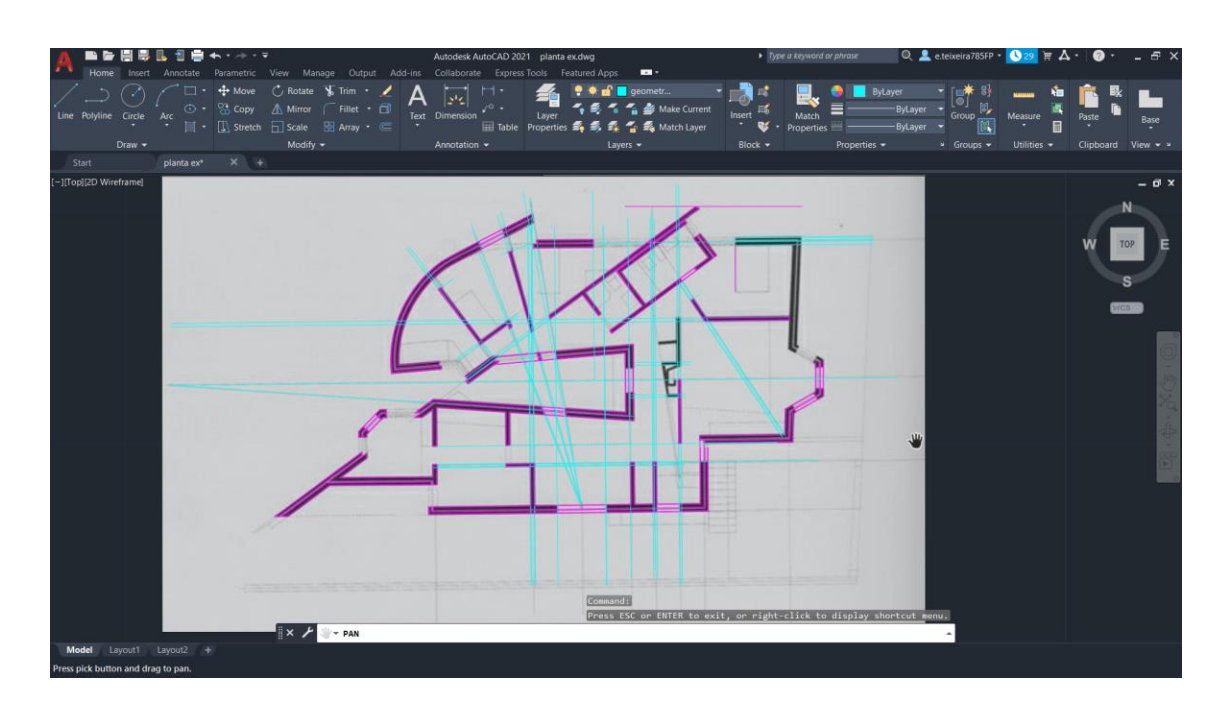

#### • Construção portas:

- Representar sempre abertas;
- Afastadas da parede 10 cm Offset 0.01;
- Espessura da porta: 4 cm Offset 0.04;
- Construção janelas:
- Representar com a abertura ao meio
- Unir midpoints da parede onde a janela está e fazer uma linha Offset 0.025 (2x)
- fazer quadrados de 0.5 de lado em cada extremidade
- para abrir, command ROTATE para o lado respetivo
- CIRCLE, centro onde abre (dobradiça)
- Construção arco: "Arc"

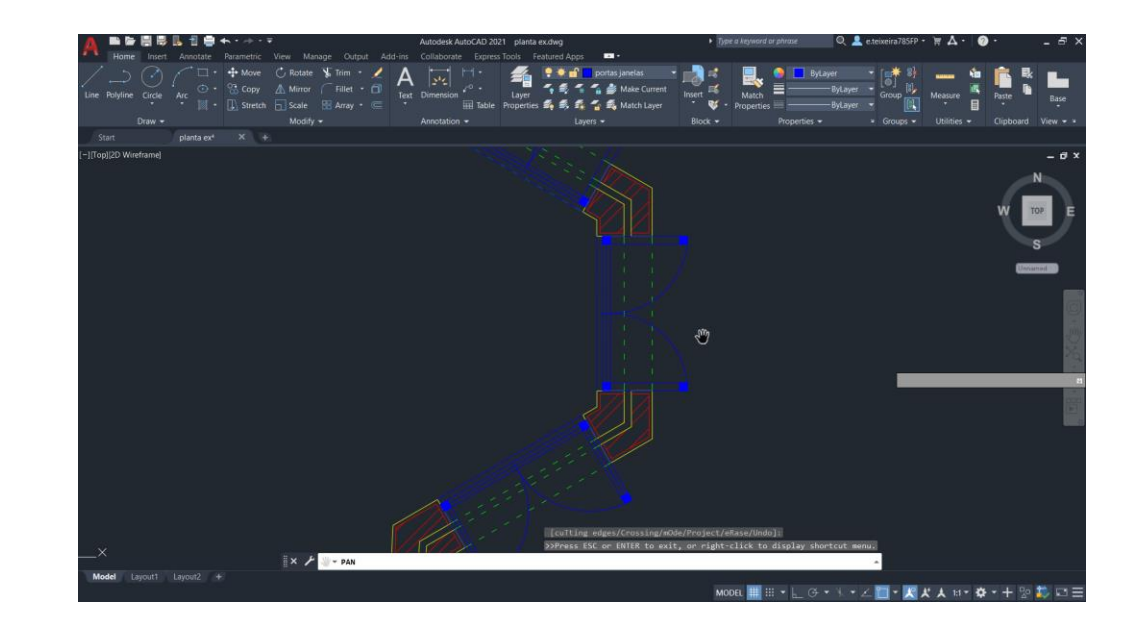

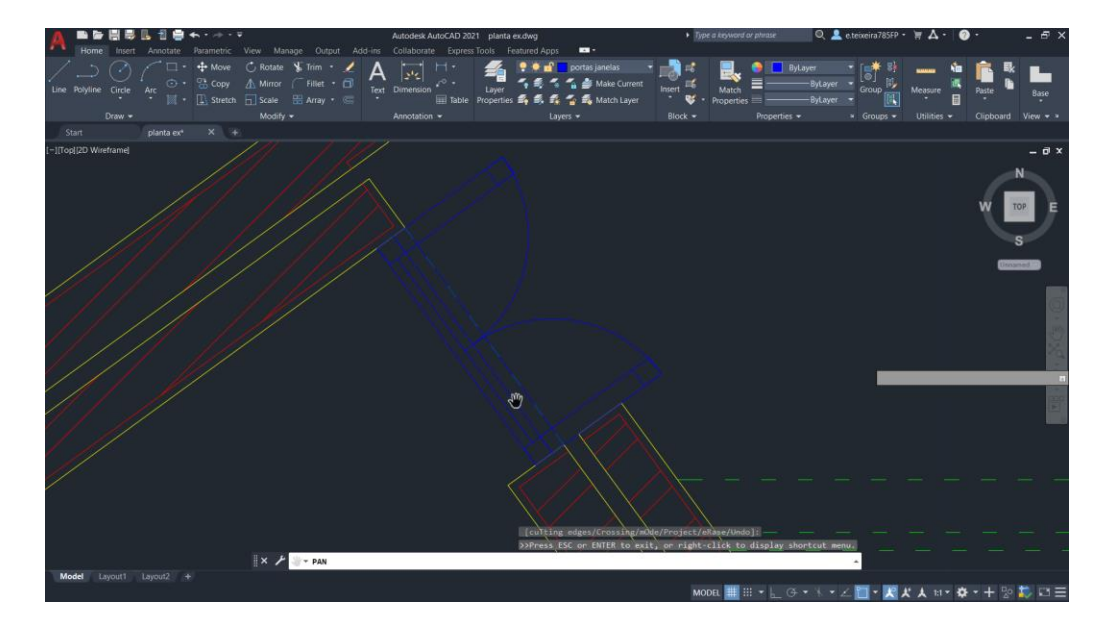

• Depois de termos alguns dos desenhos técnicos da Casa de Siza, podemos seguir para o próximo passo: a criação do Layout, (fazer o painel com desenhos técnicos).

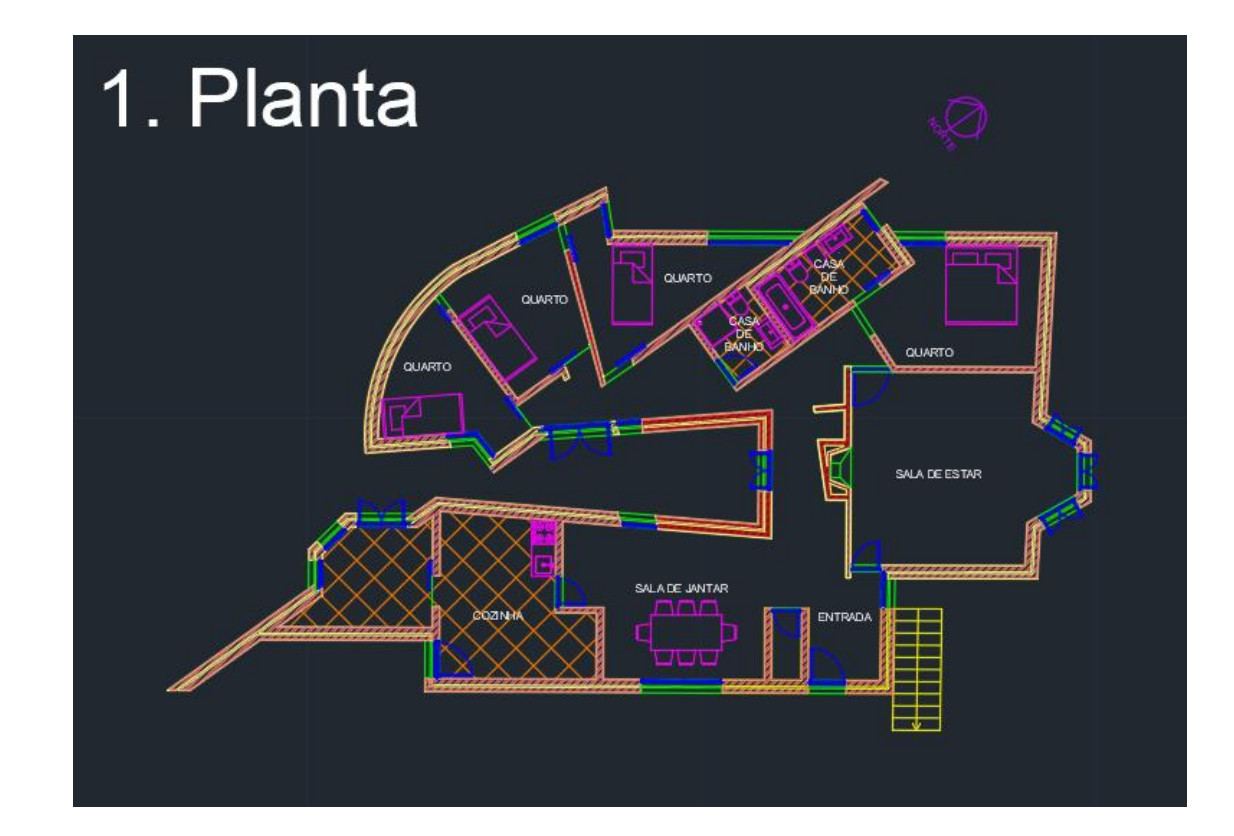

- Layout
- New Layout
- Page setup manager
- Modify
- Printer: DWG to PDF.pc3
- Size: ISO full bleed A2 (420x594 mm)
- Drawing Orientation: Portrait
- Plot scale: Custom:1000mm= 1unit

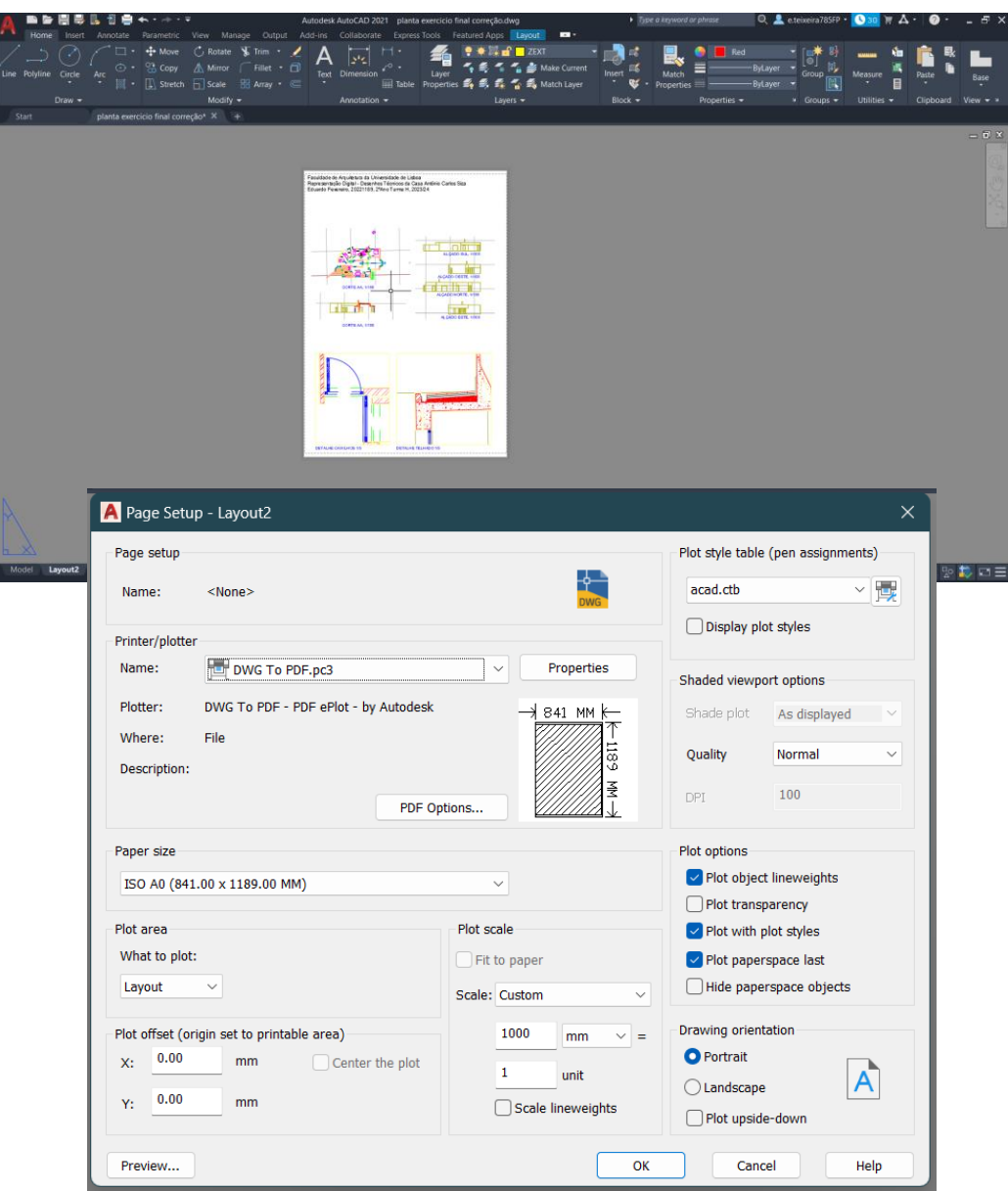

- Texto do Painel: "Dtext"; height: 10; rotation: 0
- Para colocar os desenhos técnicos feito no Model:
- MVIEW (make view, permite ver model space)
- Para fazer figuras diferentes- MVIEM> Polygonal
- Escalar desenho: "Zoom" "1/100XP"

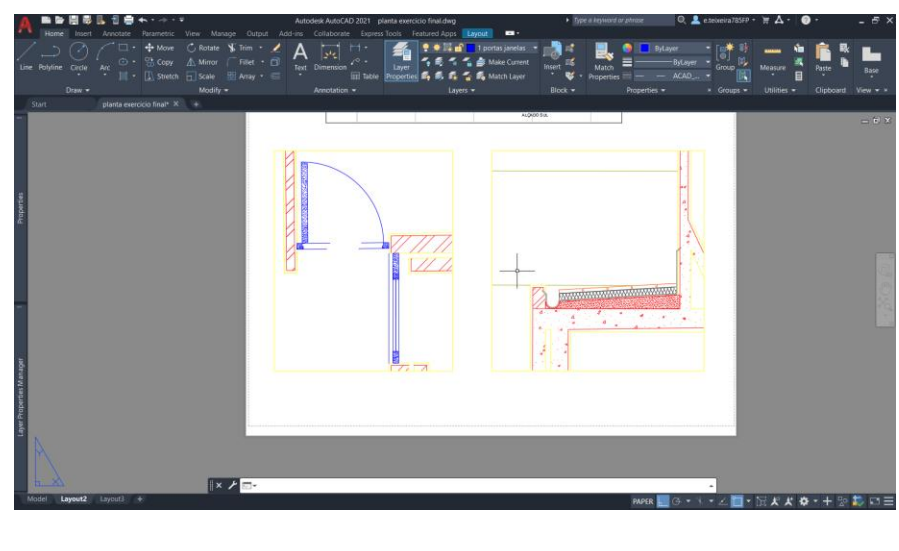

Faculdade de Arquitetura da Universidade de Lisboa Representação Digital - Desenhos Técnicos da Casa António Carlos Siza Eduardo Fevereiro, 20221189, 2ºAno Turma H, 2023/24

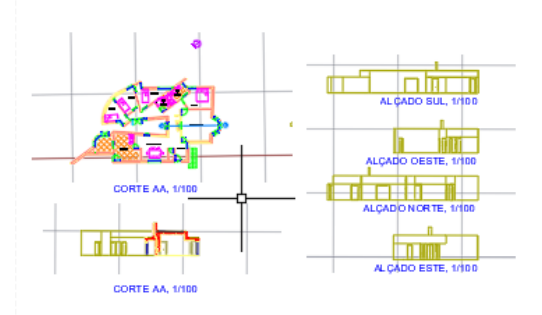

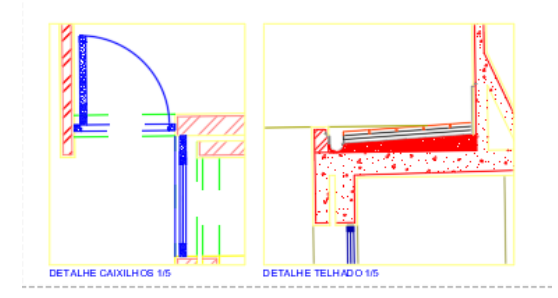

- Editar as canetas:
- Na caixa de "Page Setup Manager"/ "Modify", ir à parte que diz "Plot Style Table" e criar um novo.
- Editar o plot, editando todas as cores que utilizamos no nosso desenho
- A grossura de cada caneta depende da vista de cada elemento representado e sua sua sua descriptiva importância visual General Table View Form View
- A linetype que precisarmos e Lineweight (0.0500).
- • Escolher "Butt" na "Line end style".

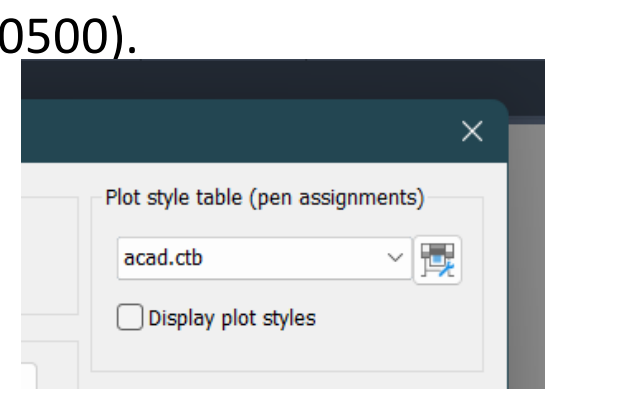

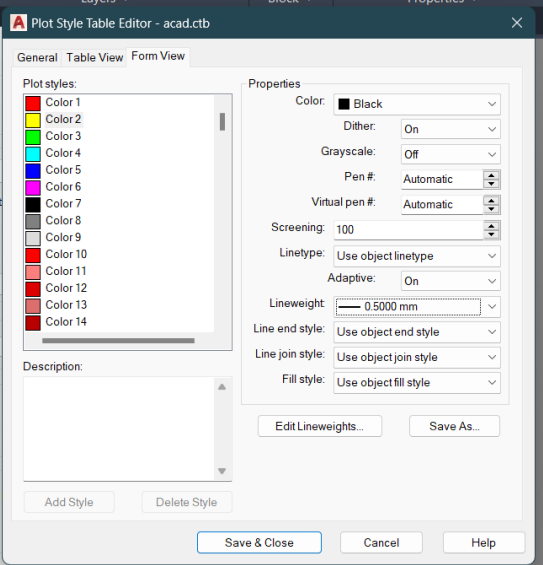

- Fazer novos pormenores nos desenhos técnicos: Caixilhos Madeira
- Comando Novo: para fazer a textura da madeira, "SPLINE"
- Aplicar isso, na planta

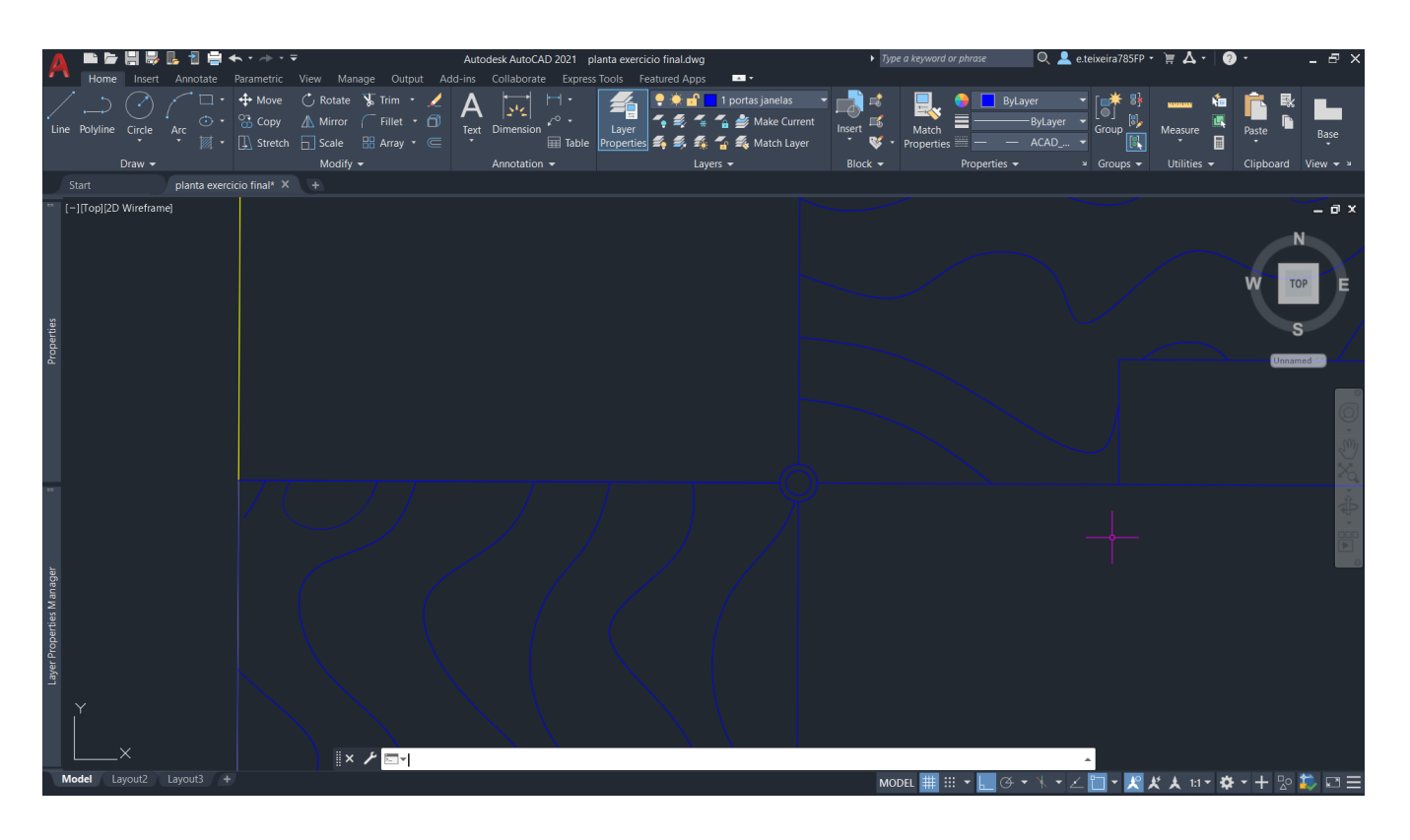

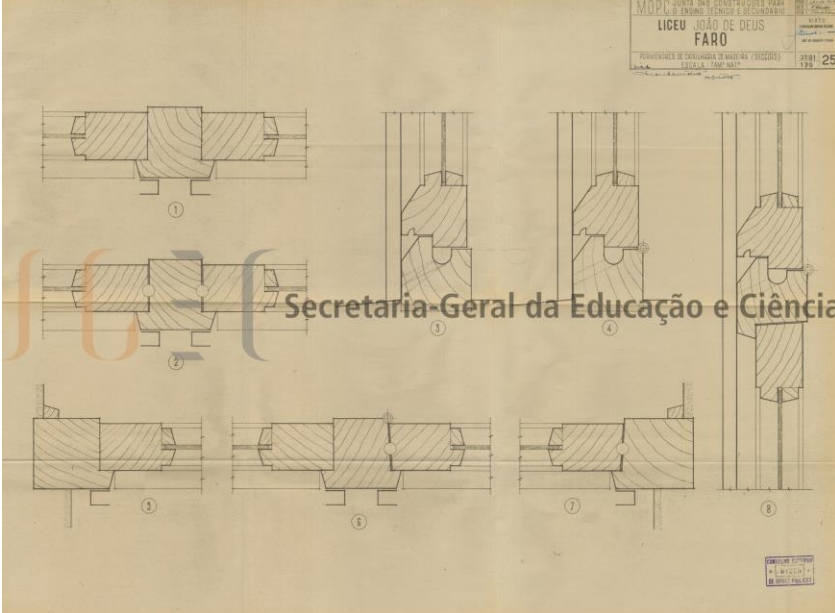

• Fazer o desenho de pormenor do corte

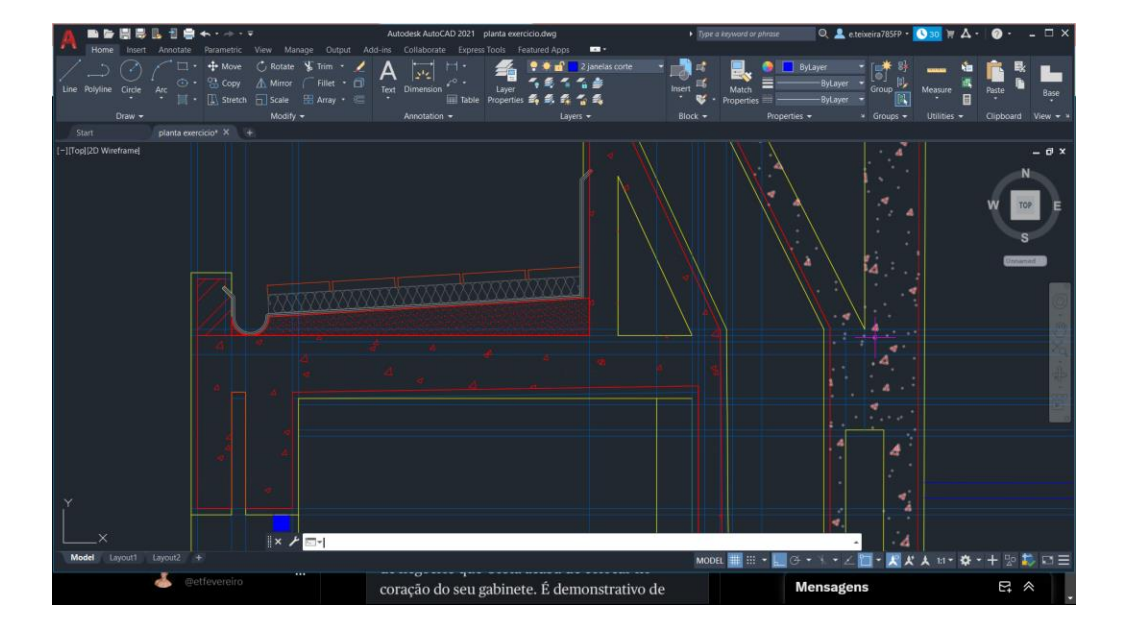

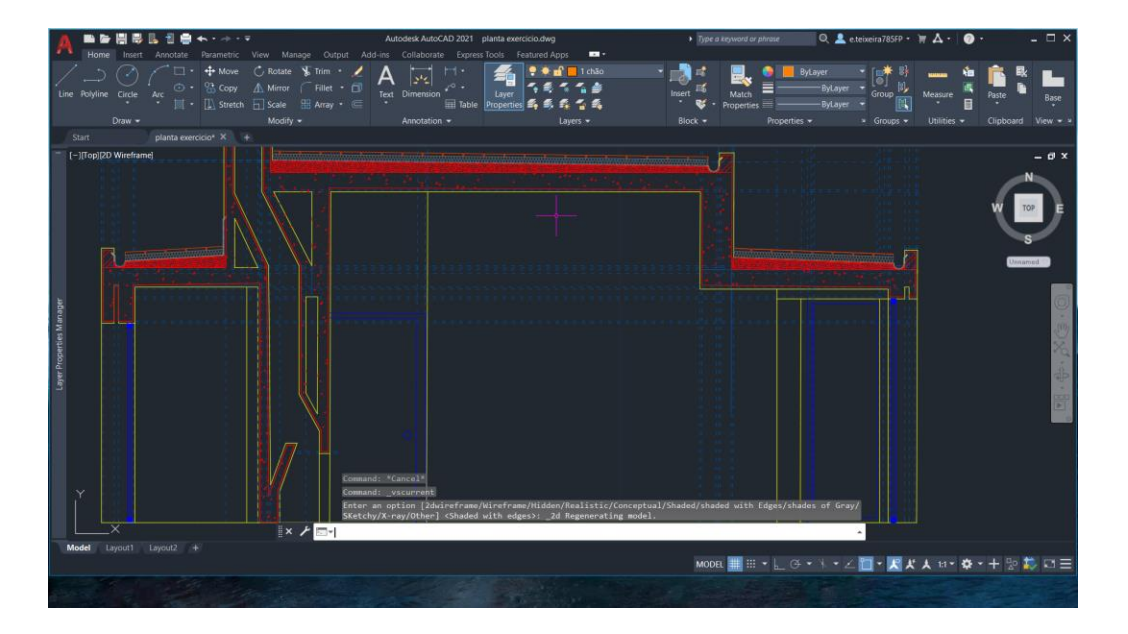

- Fazer o mobiliária da casa, (no meu caso já tinha feito antes, para concluir a tarefa do desenho da planta)
- Através de "blocks cad" que estão disponíveis na internet, e em sites de loiças para casa de banho, e.t.c.

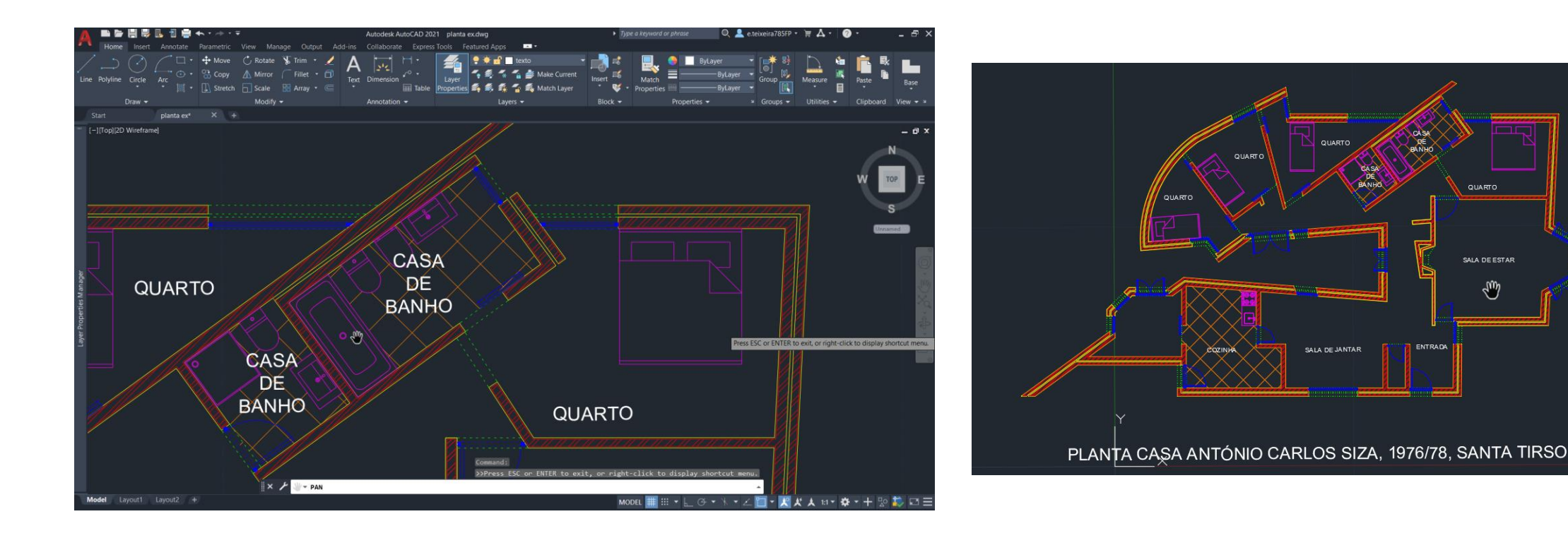

# Superfície de Parábola de Resolução

- Novos comandos: ORBIT
	- REVSURF
	- SURFTAB1
	- SURFTAB2
	- SHADE
	- REVSURF
- Desenhar uma linha vertical (diretriz) com 30 de comprimento, e de seguida uma linha horizontal (eixo da parábola) com 50 de comprimento, no midpoint da linha vertical.
- Sobre o eixo, marca-se o ponto de Foco da parábola, com 12 de comprimento, desde do cruzamento entre a diretriz e o eixo.
- Ainda sobre o eixo, a meia distância entre o Foco e a diretriz, marca-se o vértice da parábola, o ponto V.
- Os pontos da parábola são, por definição, pontos equidistantes simultaneamente ao Foco e à diretriz.
- Então, se o vértice já é equidistante ao Foco e à diretriz, os próximos dois pontos serão determinados pela intersecção de duas linhas:
- uma linha paralela à diretriz mais afastada do que o vértice, fazer um offset de 7 da diretriz -
- uma circunferência de centro no Foco e raio de 7, igual à distância da linha da nova linha criada
- Os pontos encontrados agora são os 3 primeiros pontos da parábola.
- Devemos continuar o mesmo processo, criando linhas paralelas às duas anteriores (à vertical e à circunferência) com equidistâncias a estas, usando o comando Offset com 1 de distância.
- Fazer ate 11 linhas auxiliares de cada, da circunferência e da linha vertical.
- Todos os pontos de intersecção entre as linhas, são agora pontos da parábola.
- A parábola será determinada segundo estes pontos de forma consecutiva. Criamos a linha de união dos pontos através do comando: SPLINE.
- Este é o desenho da parábola, mas ainda falta a superfície.

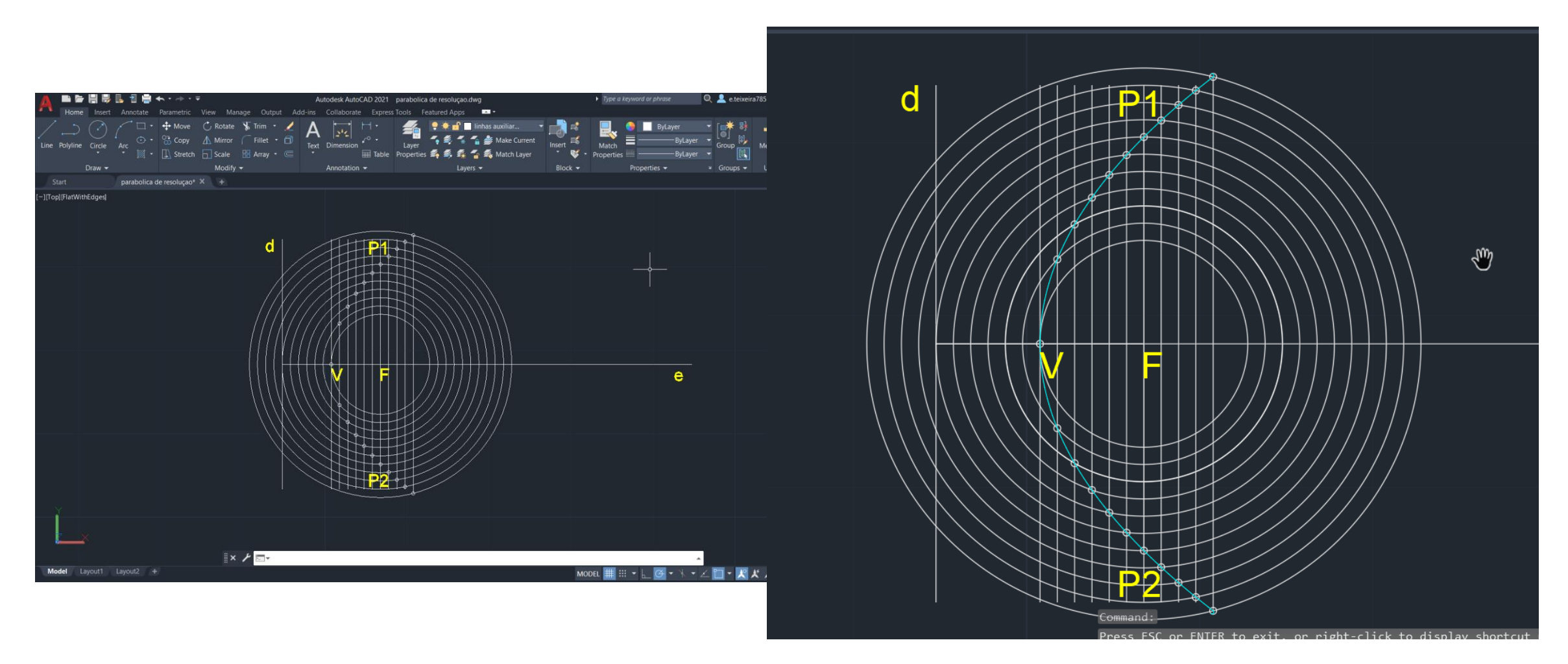

- Para a criação da superfície da parábola, fazemos um Offset de 0.5 da linha da parábola
- Para fecharmos a forma, fazemos uma linha que una os dois extremos das duas linhas. No midpoint destas novas linhas, fazemos uma circunferência e fazemos "TRIM" do resto.
- Fazer "PEDIT", para juntar as duas semi-circunferências à parábola.

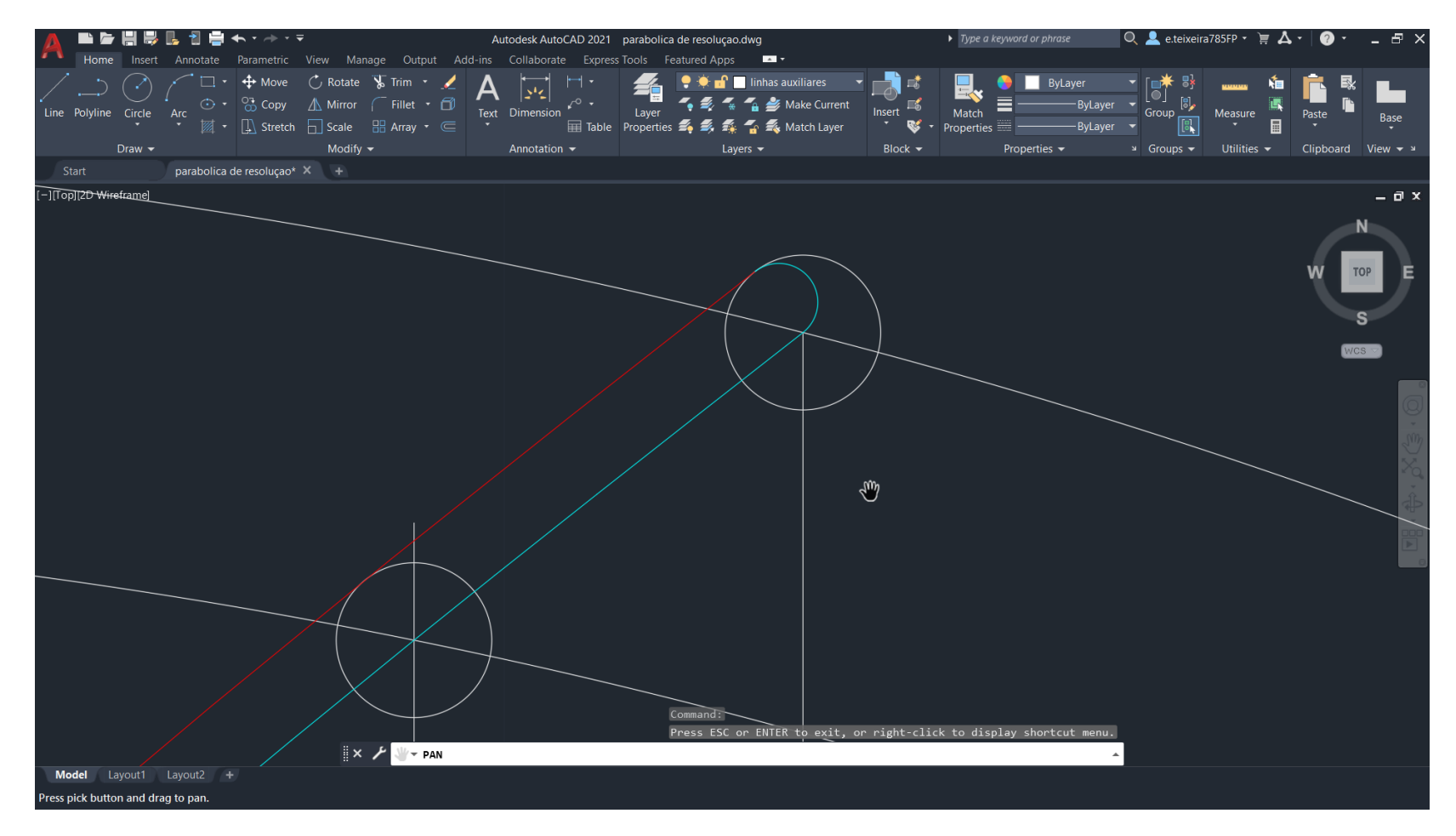

- Transformar numa superfície parabólica:
- -Fazer "SURFTAB"1 de 50, e fazer um "SURFTAB"2, também de 50.
- -Usar "REVSURF", selecionar a linha vermelha, (object to revolte), escolher o "e" como eixo de revolução,0 graus, ângulo de início, 360 graus, ângulo de fim).
- -Com o comando "ORBIT", conseguimos mexer com o espaço em 3 dimensões.

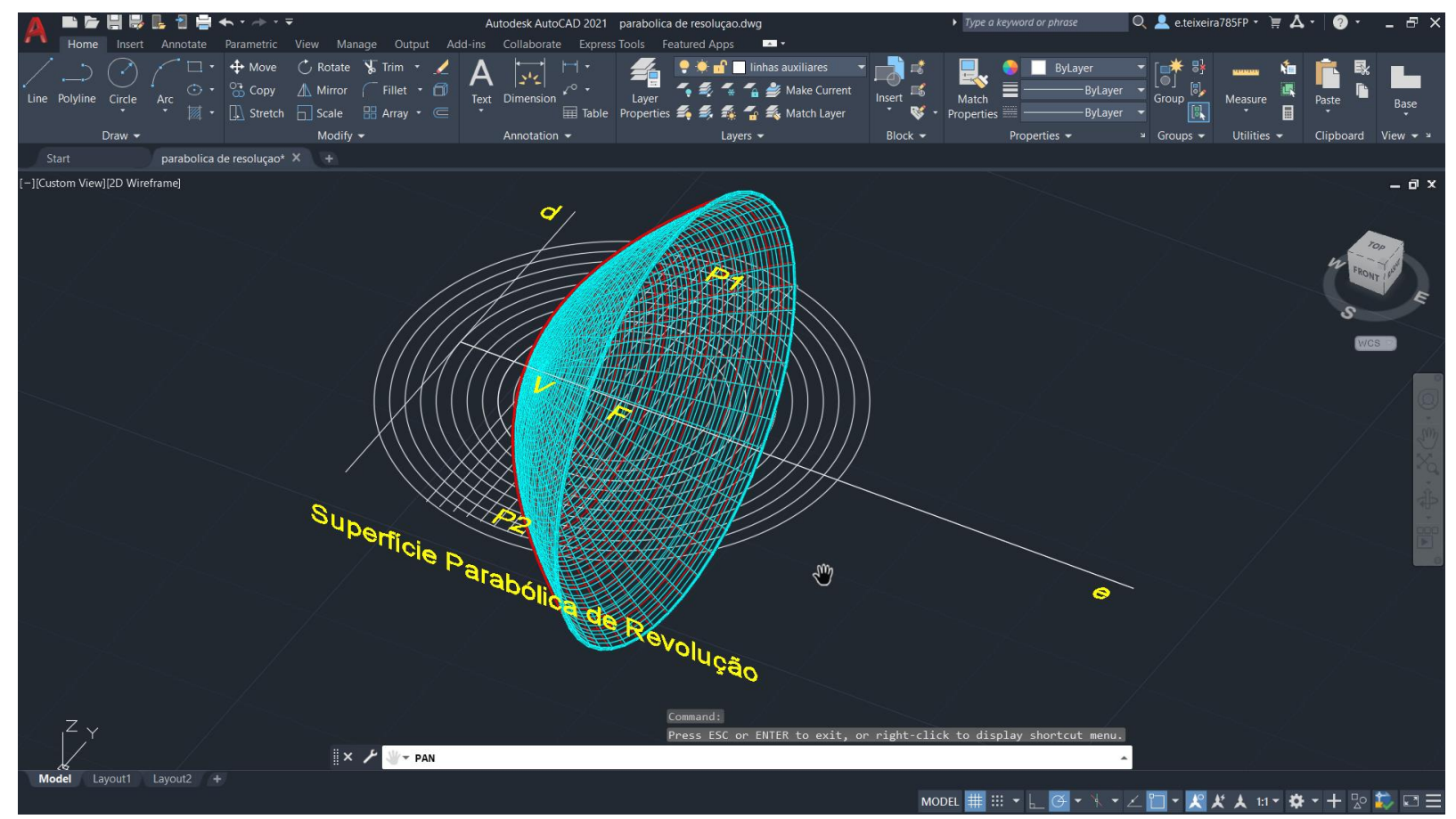

• Fazer o comando Shade para visualizar melhor a parábola em 3D.

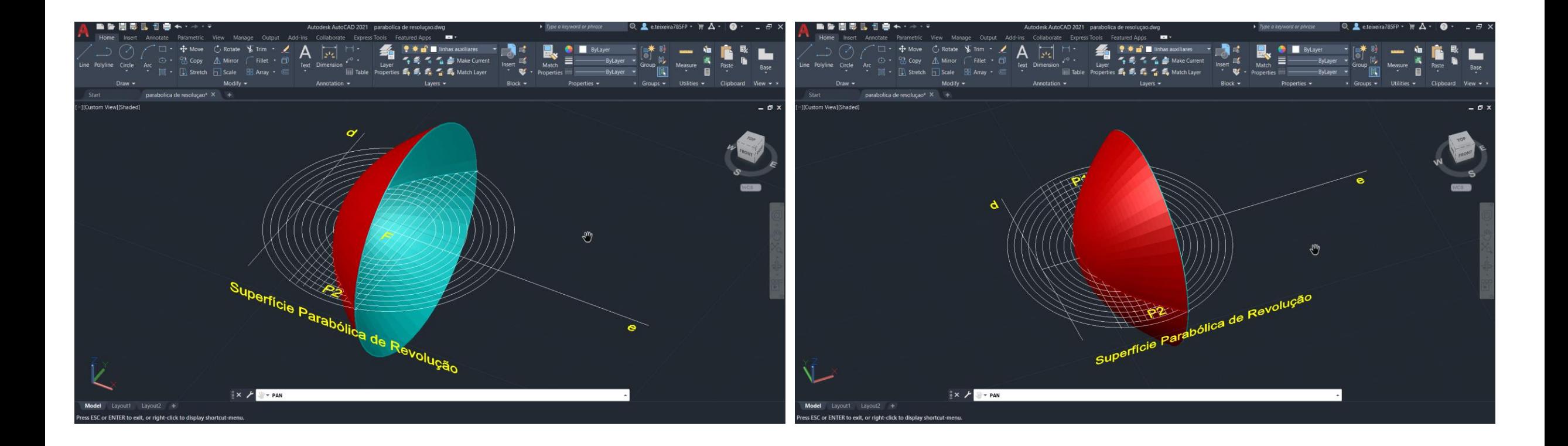

• Fazer uma Parábola de Resolução:

-Realizar um Revsurf com as mesmas linhas geratrizes mas usar a diretriz como eixo de revolução, a figura obtida é a que se apresenta neste slide.

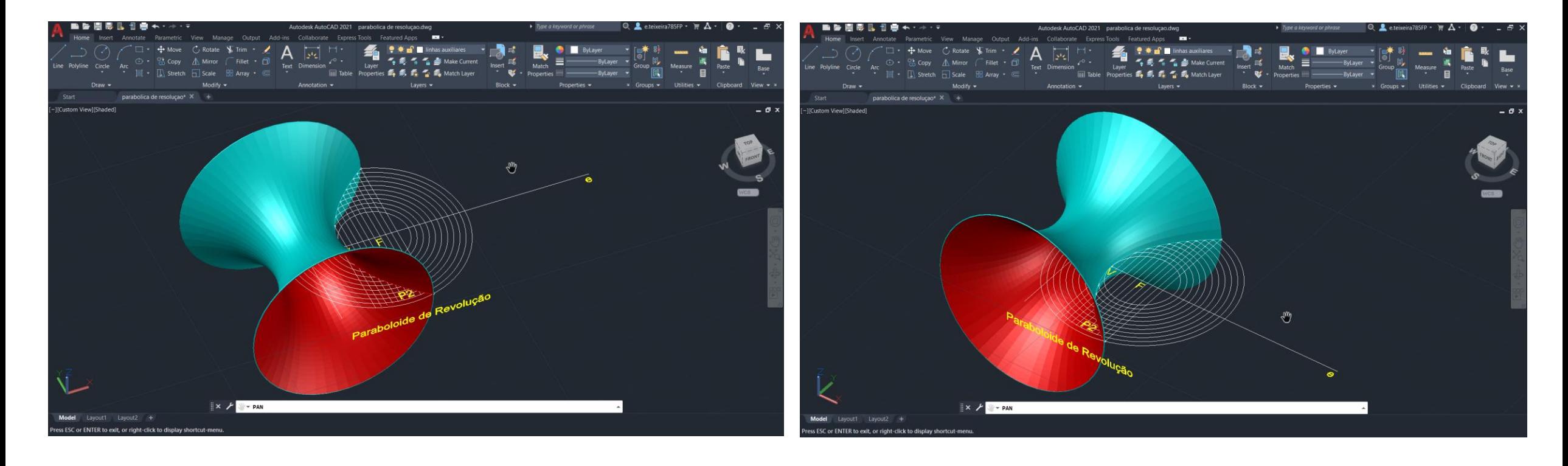

- Aprender a desenhar em 3D no Autocad.
- Novos Comandos:
- "EXTRUDE"
- "ROTATE"
- "ROTADE 3D"
- "3DROTATE"
- "HIDE"
- "VISUAL STYLE"
- "SHADE"
- 
- 
- "INTERSECT"

• "SUBTRACT"

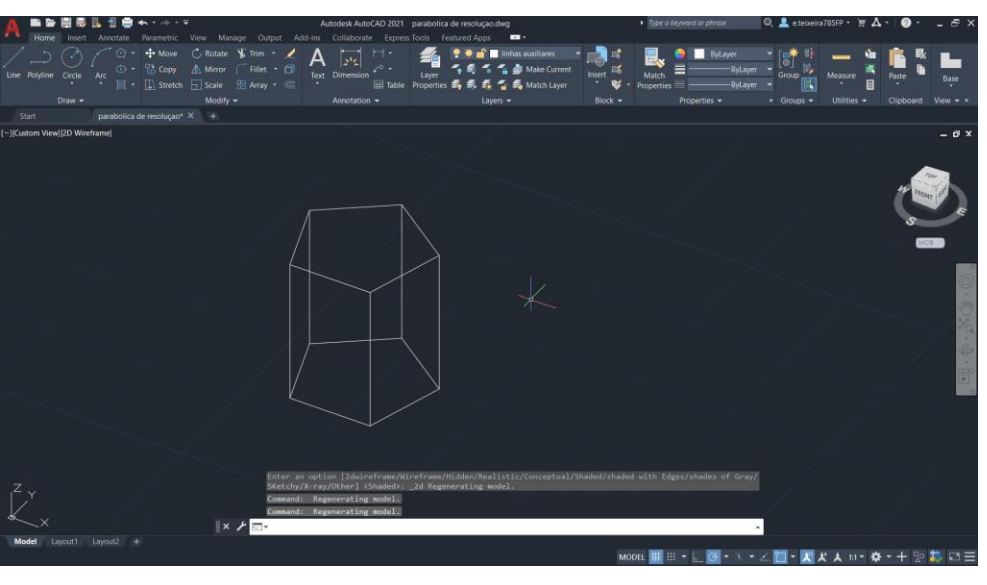

• Fazer o Extrude na planta, com paredes com, 3.4m de altura e outras com 2,4m de altura.

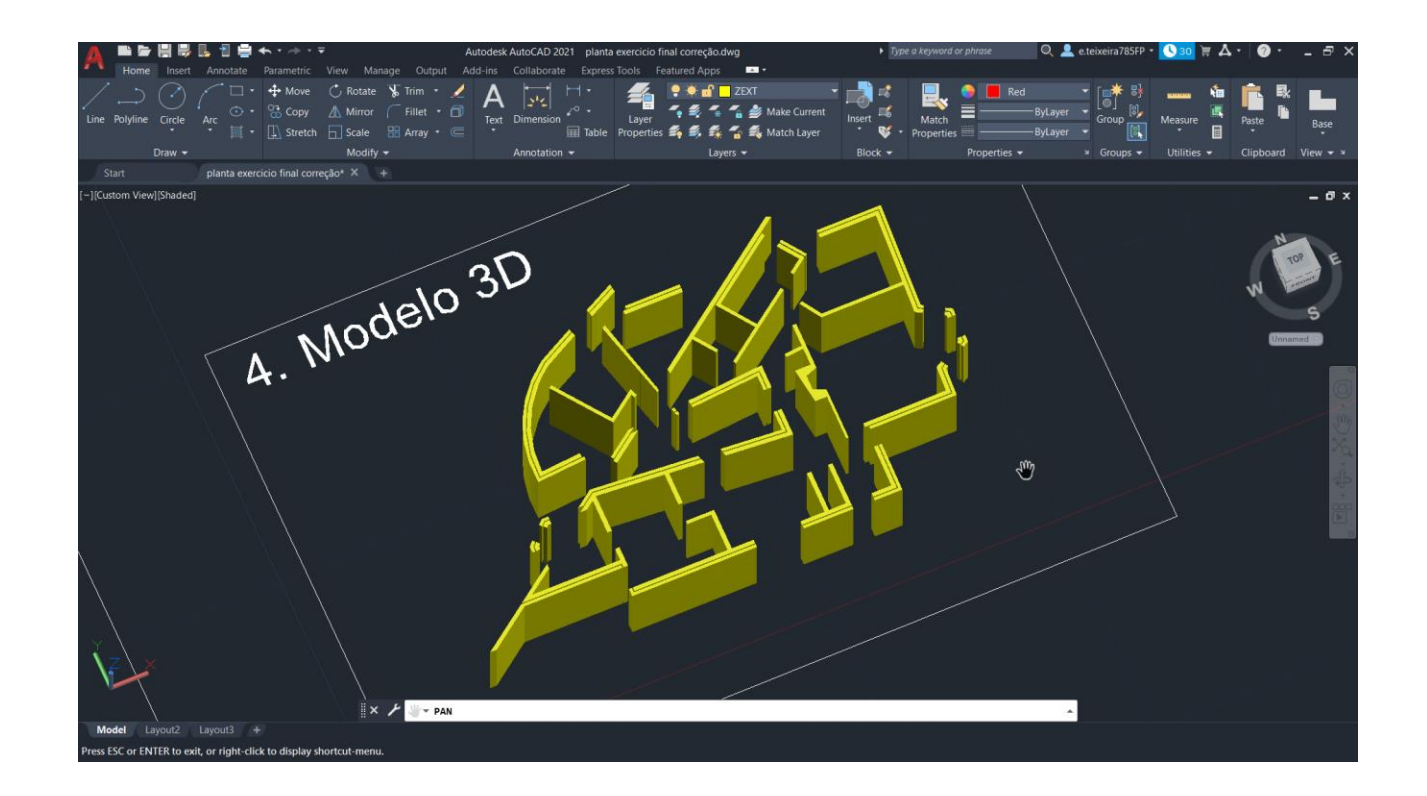

# Poliedros Regulares

- Construir todos os poliedros regulares em 3D no Autocad
- Devemos construir:
- Tetraedro com 4 faces
- Hexaedro com 6 faces
- Octaedro com 8 faces
- Dodecaedro com 12 faces
- Icosaedro com 20 faces

## **Tetraedro**

- Fazemos um triângulo com 10 de lado, e depois fazemos Mirror ou Copy para construir a planificação do sólido.
- Determinar o meio do triângulo, através de perpendiculares aos lados. Para fazer uma linha vertical auxiliar que saia desse ponto.
- Fazer um círculo do midpoint até à esquina do triângulo. Subir este, fazendo "3DROTATE", usando o eixo verde, com 90 graus.

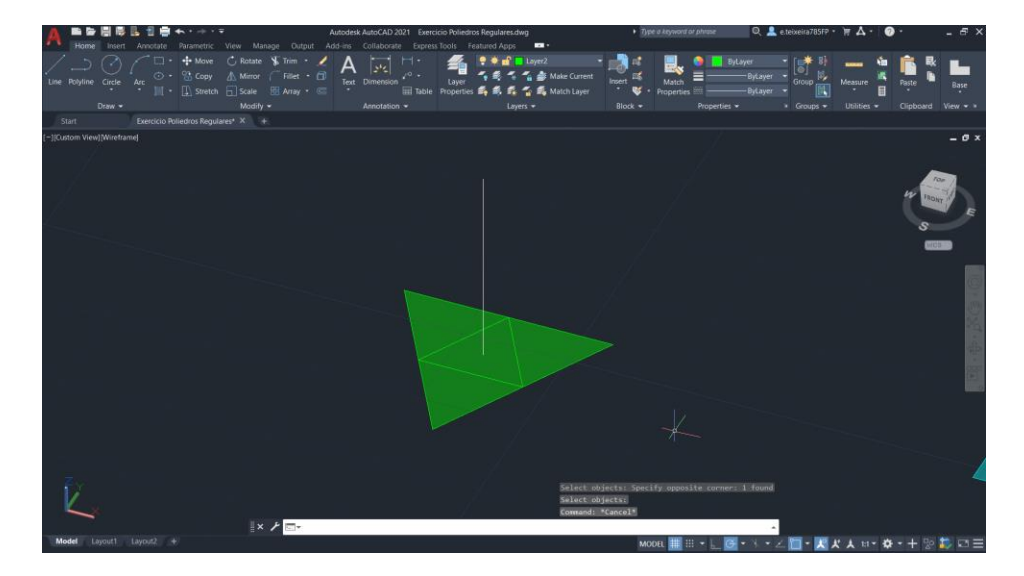

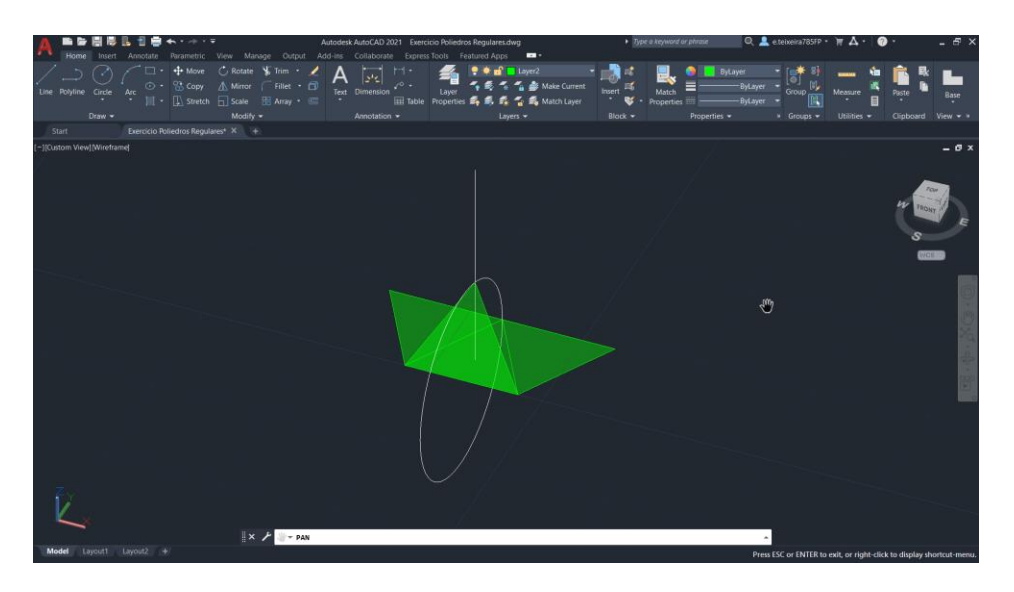

# **Tetraedro**

- Fazemos um triângulo com 10 de lado, e depois fazemos Mirror ou Copy para construir a planificação do sólido.
- Determinar o meio do triângulo, através de perpendiculares aos lados. Para fazer uma linha vertical auxiliar que saia desse ponto.
- Fazer um círculo do midpoint até à esquina do triângulo. Subir este, com o 3DROTATE, usando o eixo verde, o eixo y, com 90 graus. Depois, para rebater a lógica é a mesma para todos, usar o 3DROTATE, selecionando o triangulo que queremos rebater, puxando o vértice do triangulo que queremos levantar, até o cruzamento do circulo com a linha centrar da base.

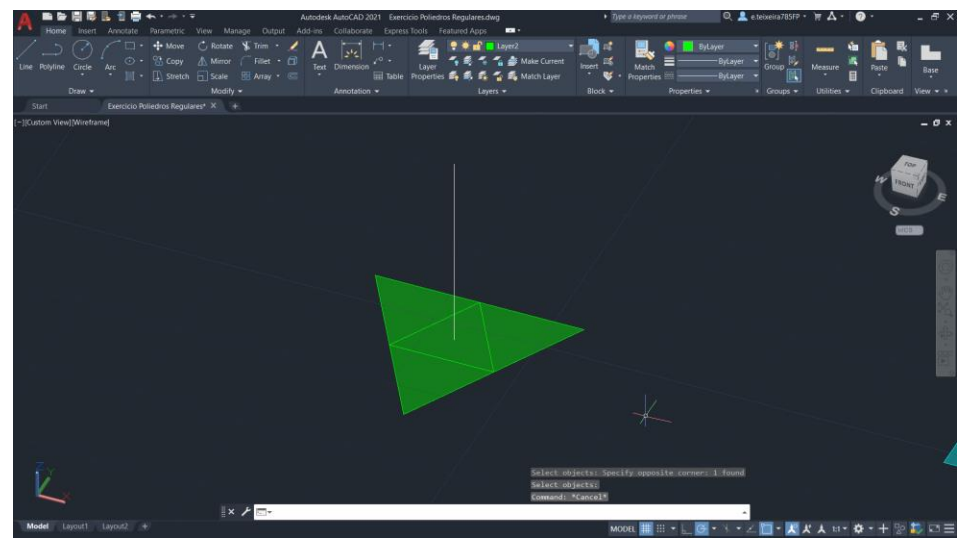

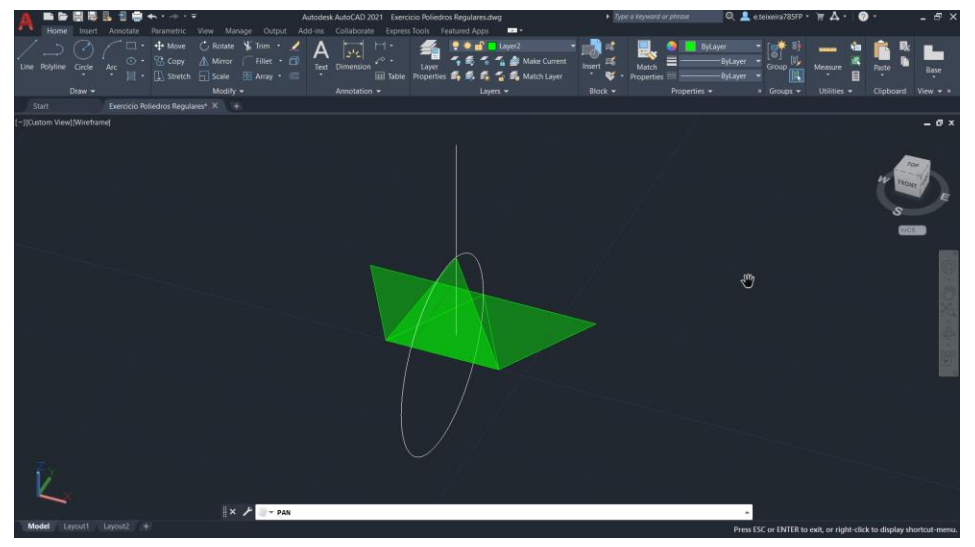

#### **Tetraedro**

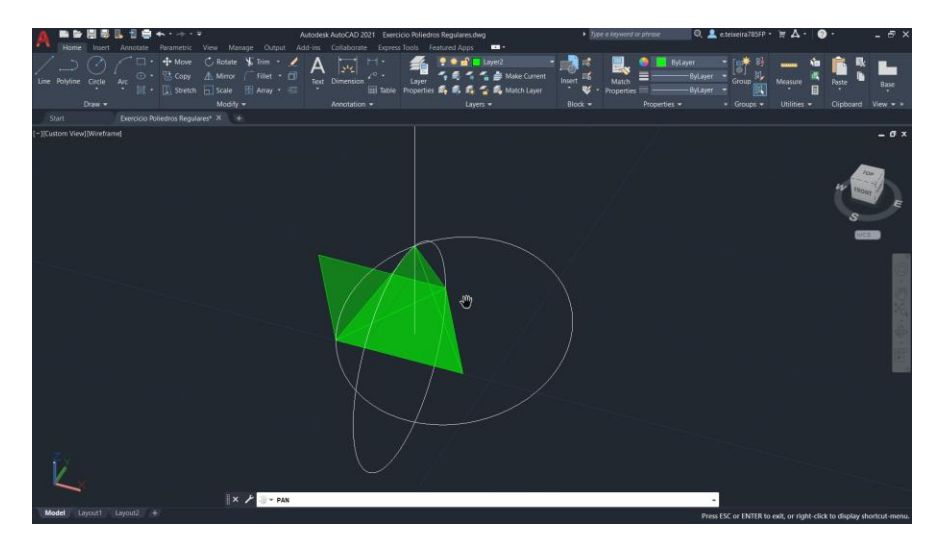

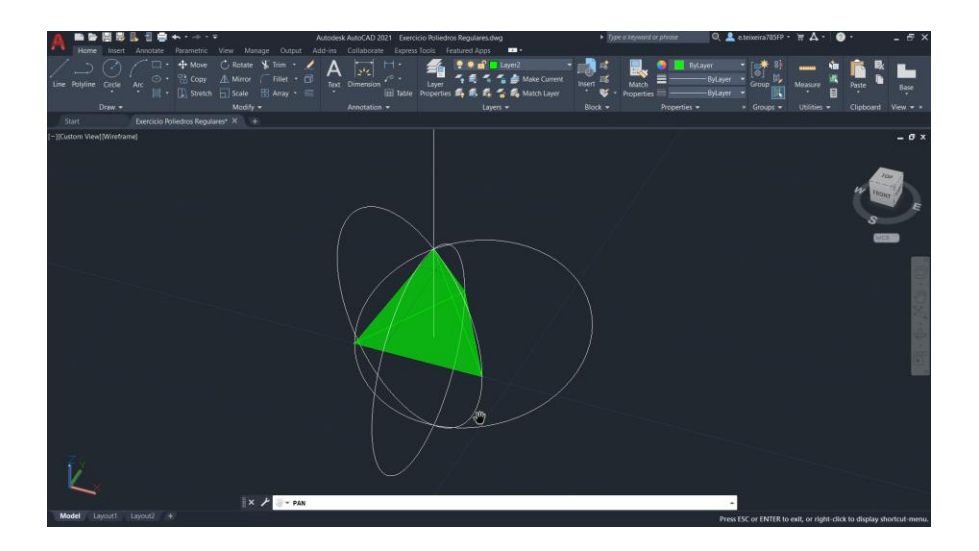

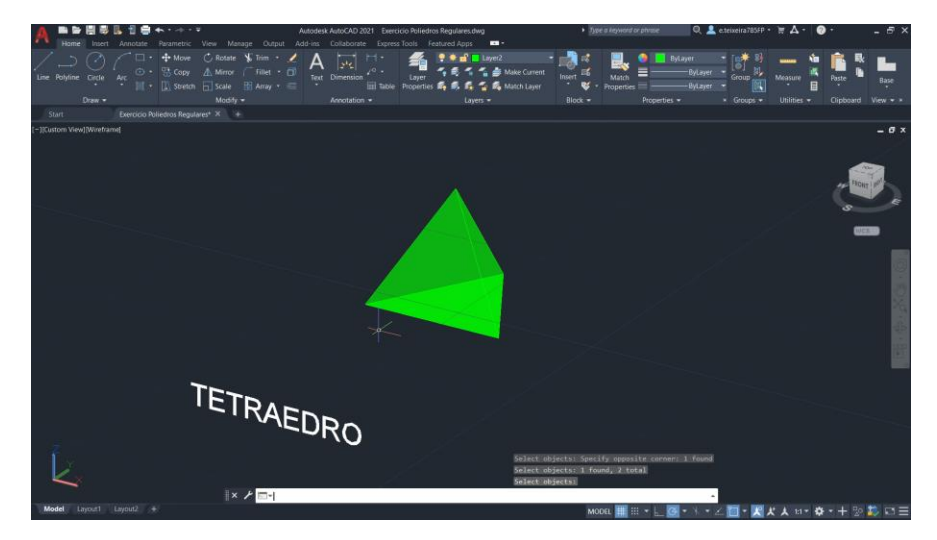

Uma outra hipótese, era usar o comando ARRAY, sendo apenas preciso rebater uma face. Fazer ARRAY, POLAR da face já rebatida por uma base de 3 lados.

#### **Hexaedro**

- A lógica do Hexaedro é a mesma para o Hexaedro
- Utilizamos os mesmo comandos

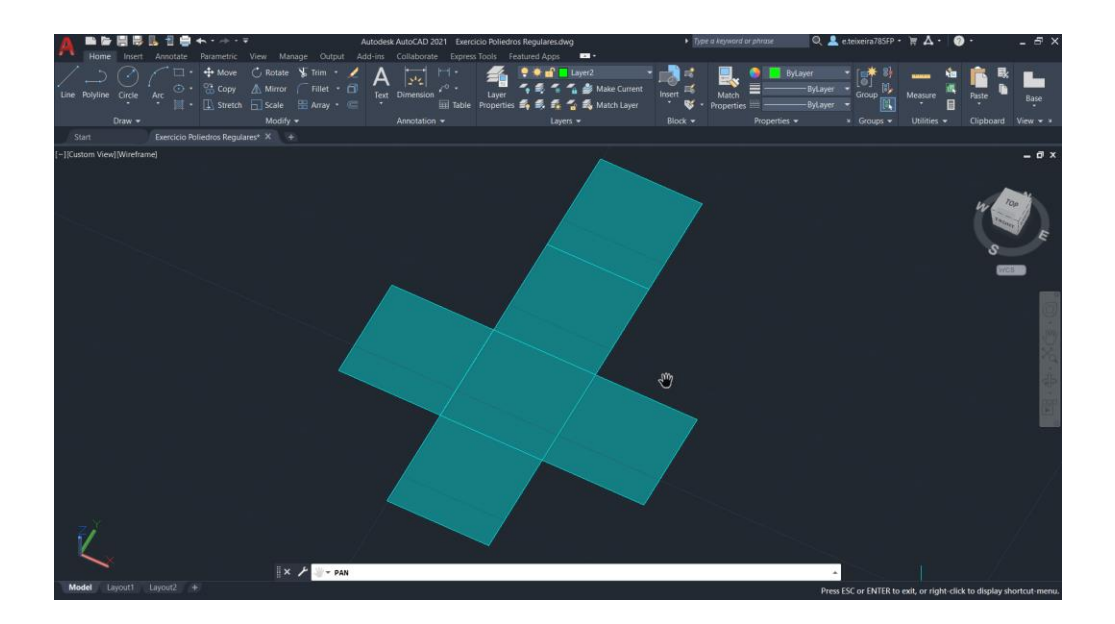

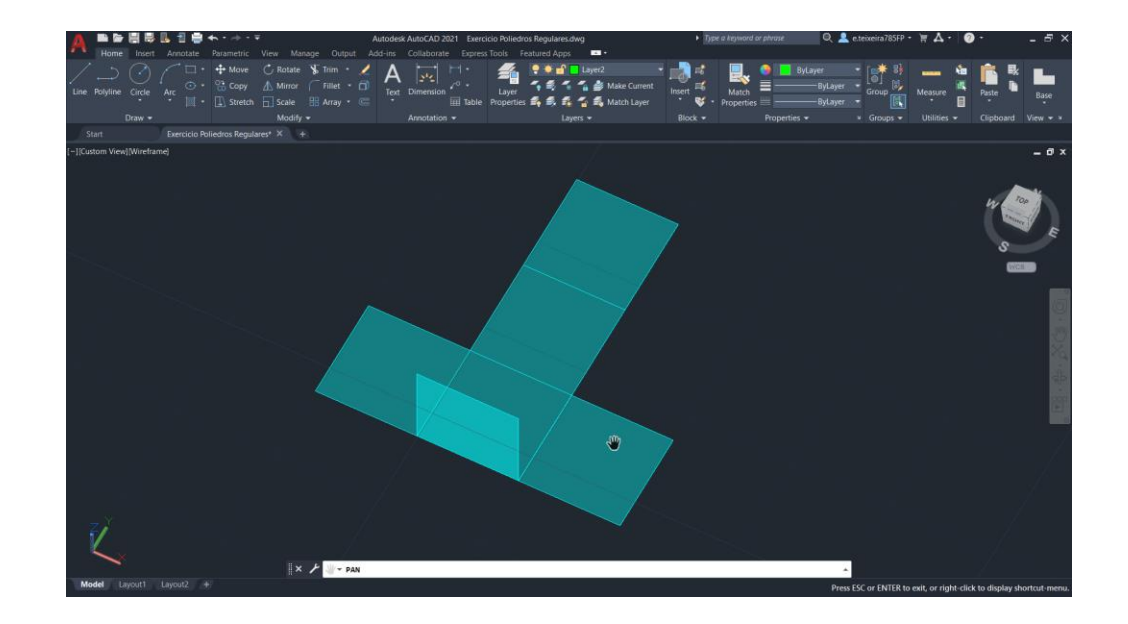

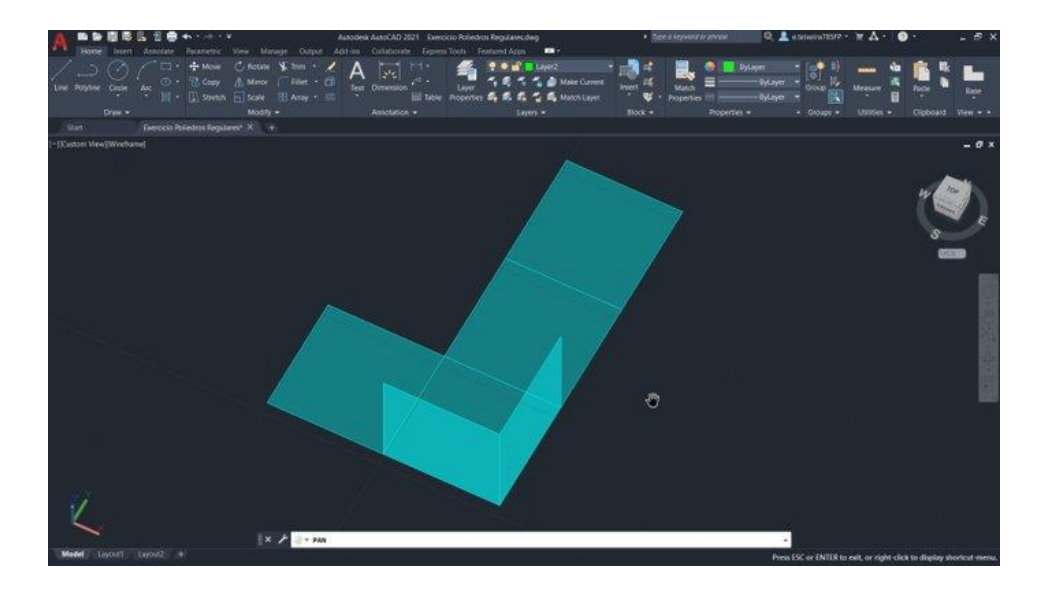

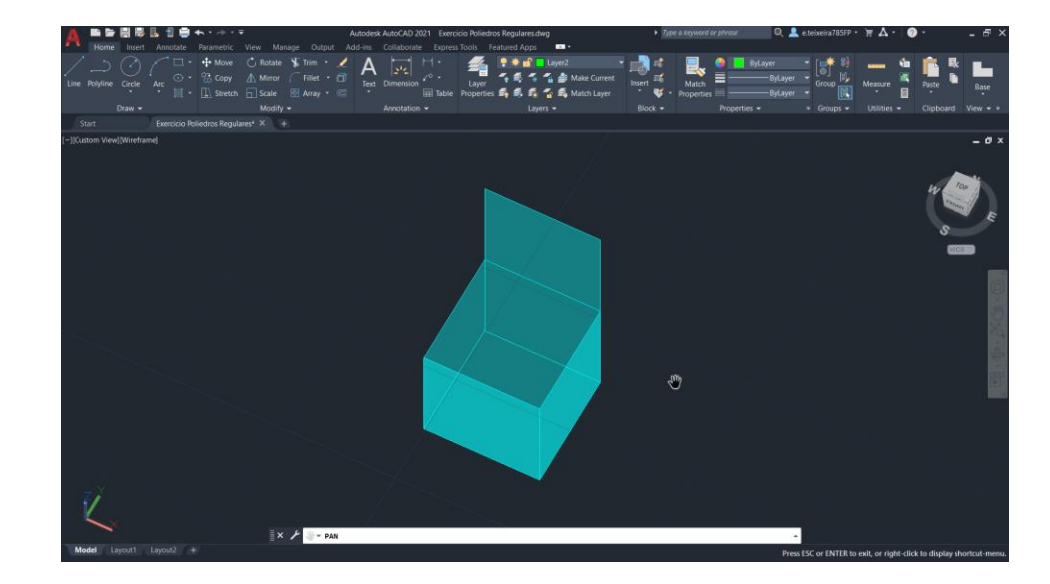

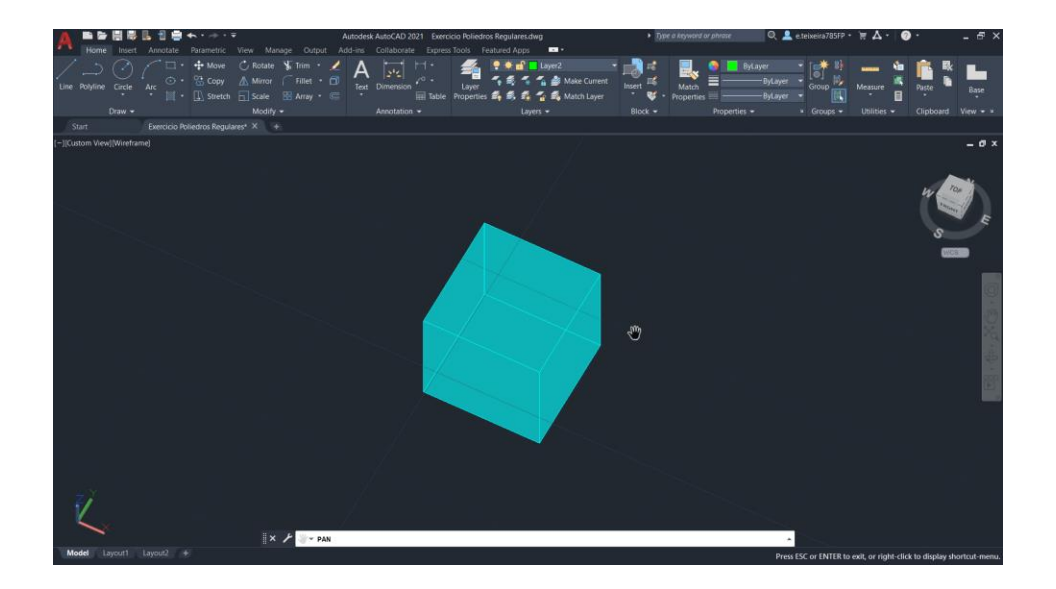

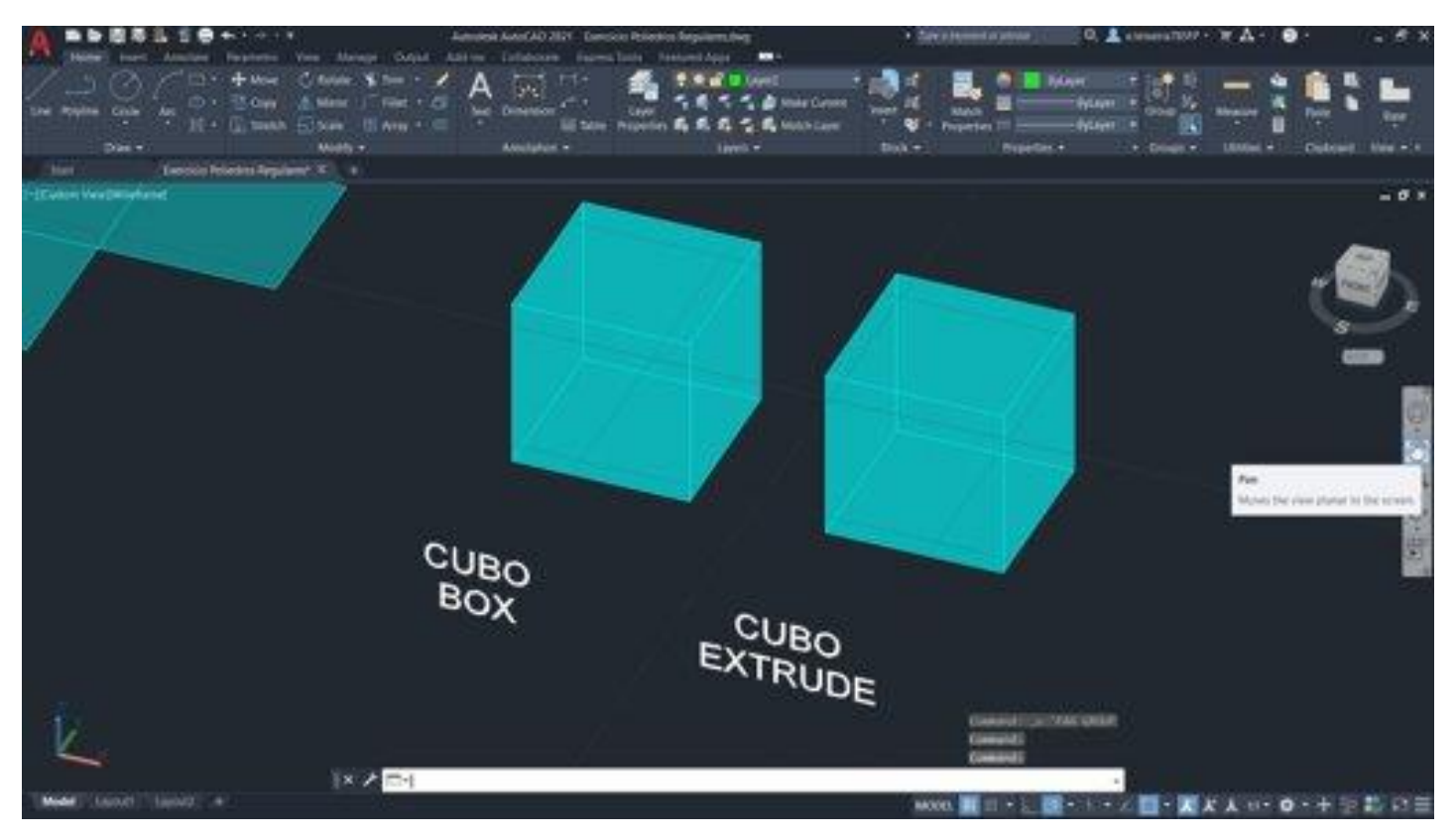

Outra forma de realizar o Hexaedro, era através de outros dois comandos, o BOX e o EXTRUDE.

## **Octaedro**

- Repetir o mesmo processo que fizemos com o tetraedro e o hexaedro, em que rebatemos cada face do solido.
- A única diferença é que depois de realizarmos a "parte superior" do octaedro, utilizados o 3DMIRROR para termos a parte de baixo completa, ou copiamos a parte de superior como método auxiliar e usamos o 3DROTATE e colocamos essa parte no sitio correspondente.

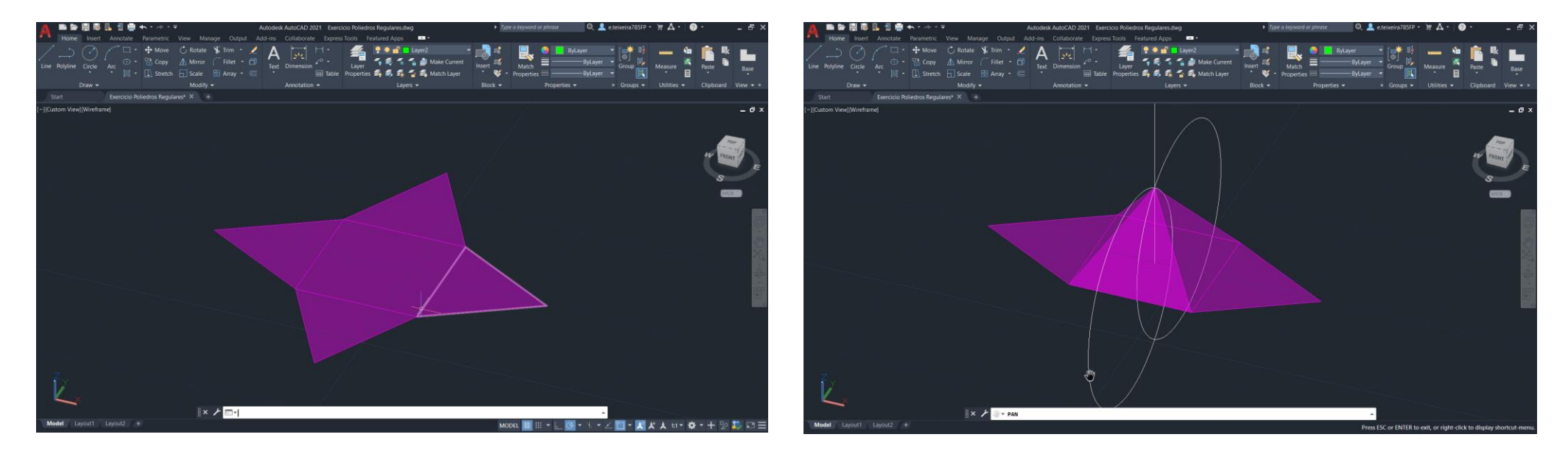

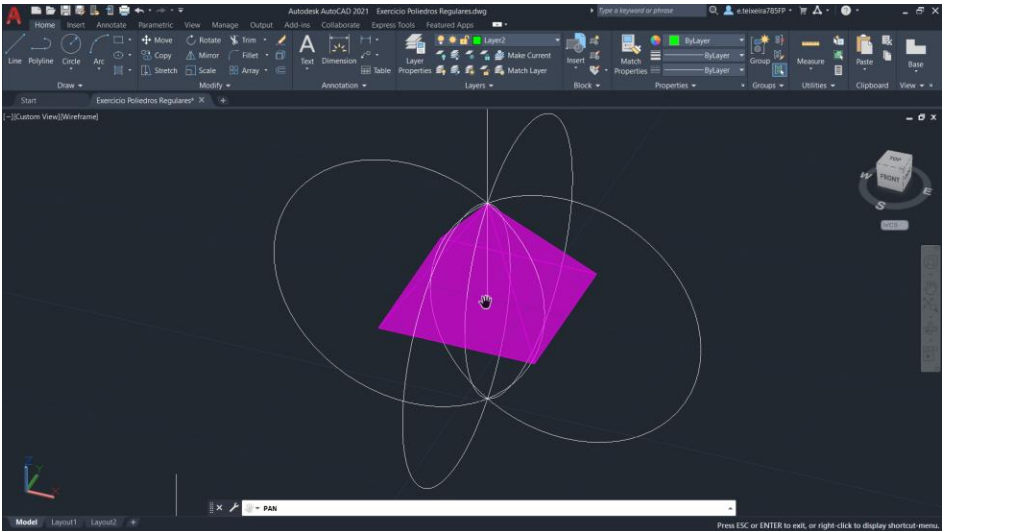

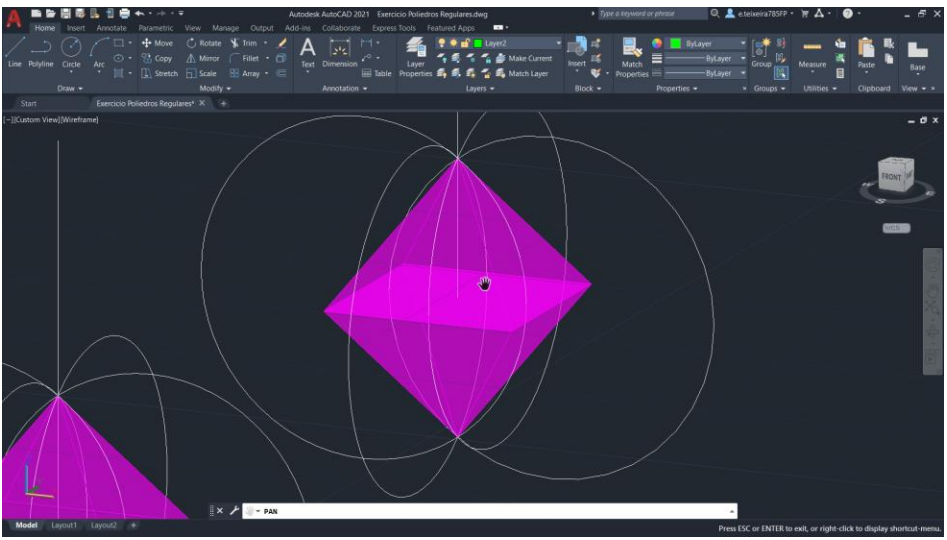

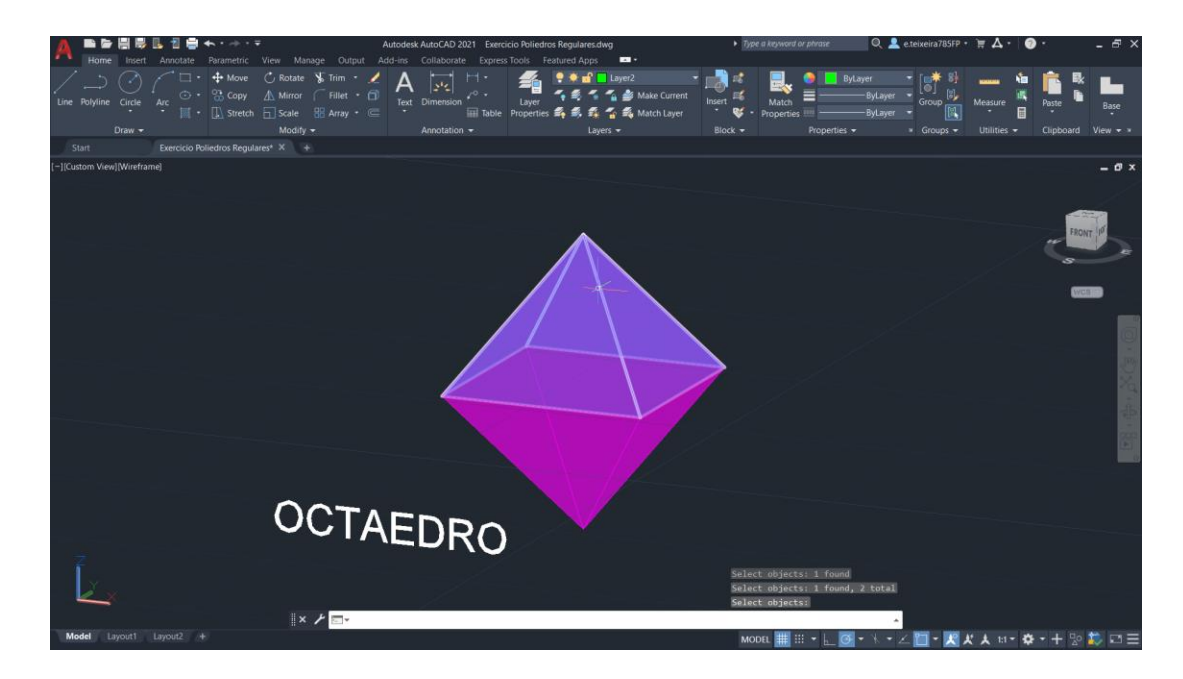

#### •**Dodecaedro**

- Para fazer o dodcaedro, fazemos a sua planificação.
- Copiamos o pentágono e alinhamos duas faces à base em planificação
- Criamos os pontos A e B, e fazemos uma linha auxiliar horizontal
- Fazemos outra linha auxiliar perpendicular à linha anterior, a passar em A e outra a passar em B (LINE-PERP)
- No ponto de interseção fazer uma reta vertical auxiliar, e fazemos ,CIRCLE, utilizando o ponto de interseção da reta que passa em A com a reta horizontal.
- Utilizamos o 3DROTATE, onde selecionamos a circunferência, com centro no ponto de interseção referido no passo anterior, selecionamos o eixo y, 90 graus.
- Novamente com o 3DROTATE, selecionamos o pentágono, com o centro no mesmo ponto do passo anterior, agora com eixo x, puxamos o ponto A para o ponto de interseção da circunferência com a linha auxiliar vertical.

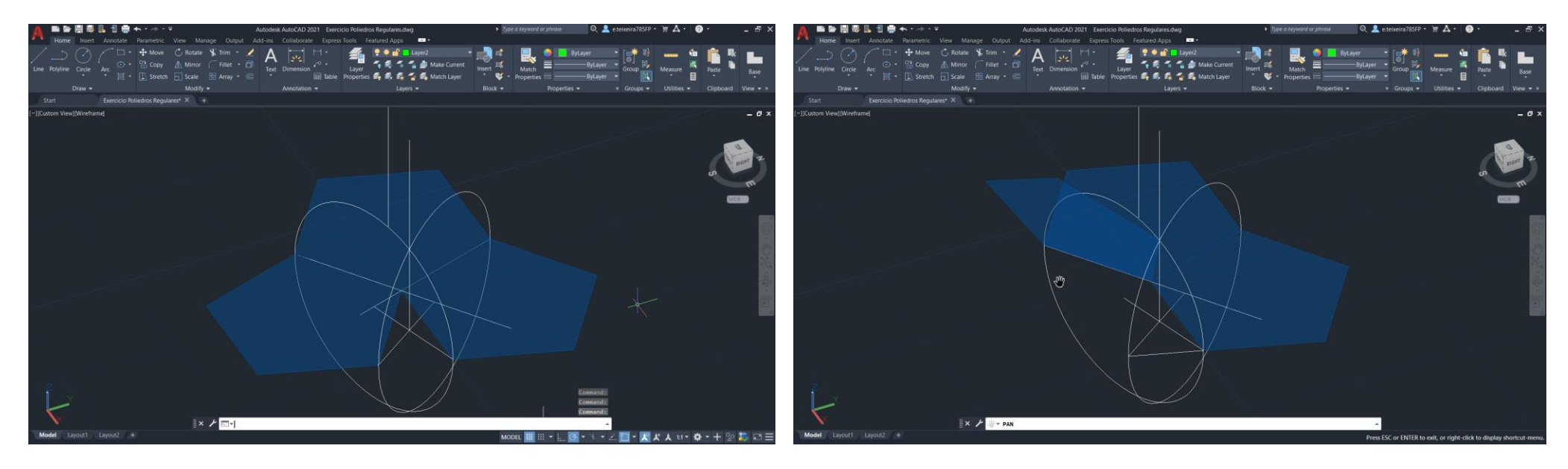

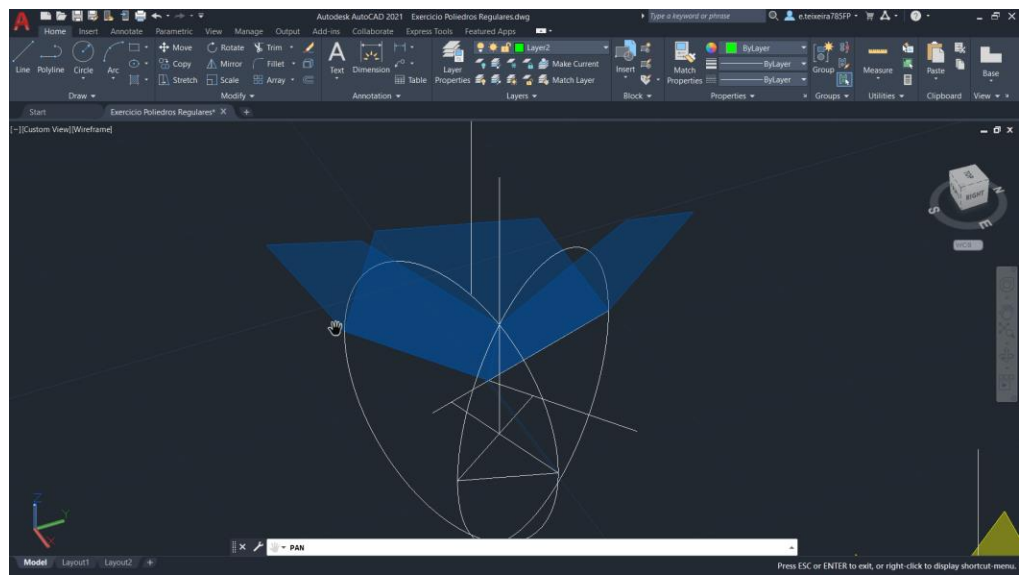

- Para acabar a "parte superior" fazemos ARRAY POLAR, 360 graus, por 5 lados.
- De seguida, finalizamos como fizemos com da mesma forma que acabamos o Octaedro, COPY, 3DROTATE e ALIGN no sitio correspondente.

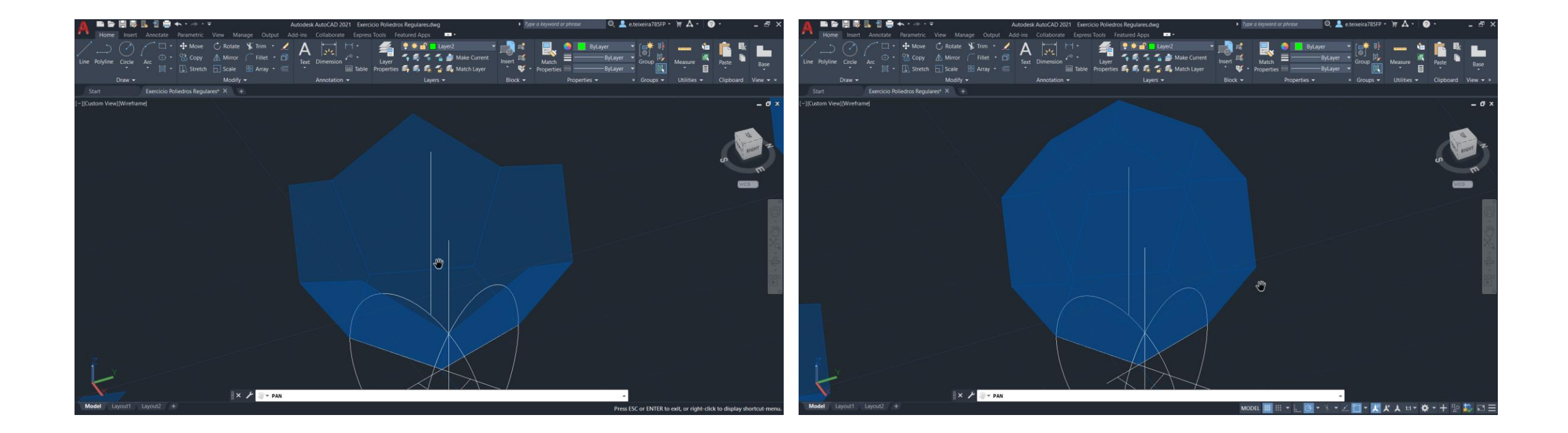

## Icosaedro

- Para fazermos o icosaedro, fazemos dois pentágonos inscritos na mesma circunferência, mas com sentidos opostos.
- Para começar temos que perceber que a "parte inferior" e a "parte superior" é composta por duas partes
- Primeiro no pentágono que vai ficar na parte inferior, no meu caso o que está a linha interrompida, no midpointda base do pentágono rebatemos uma circunferência a 90 graus e fazemos uma linha vertical no centro do pentágono, no cruzamento dessas linhas temos o ponto para onde vamos rebater o triângulo.

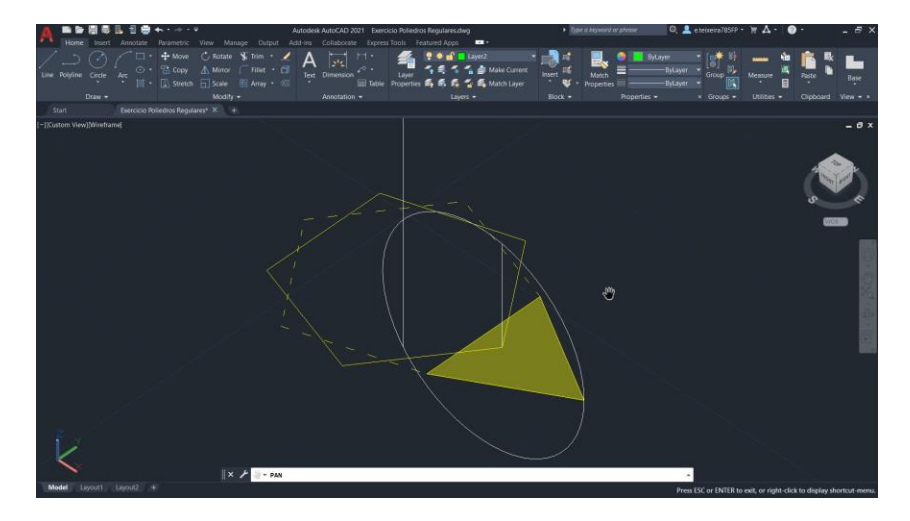

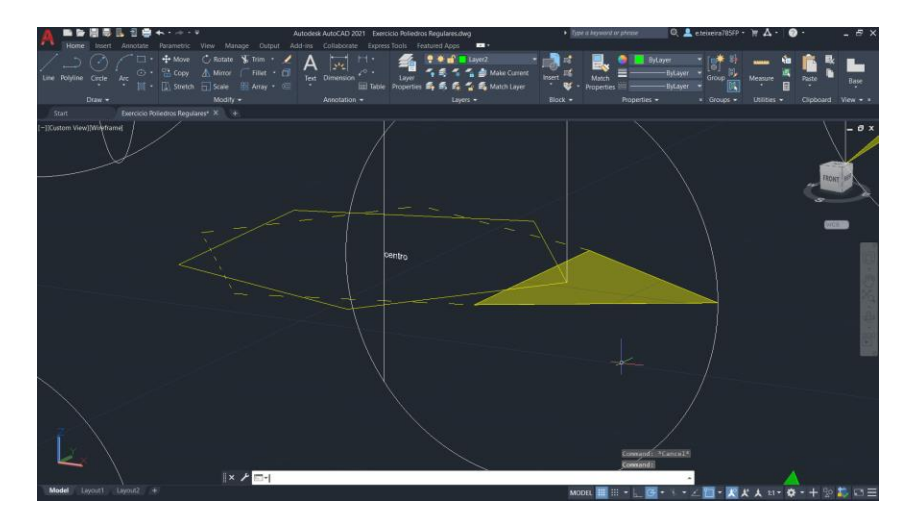

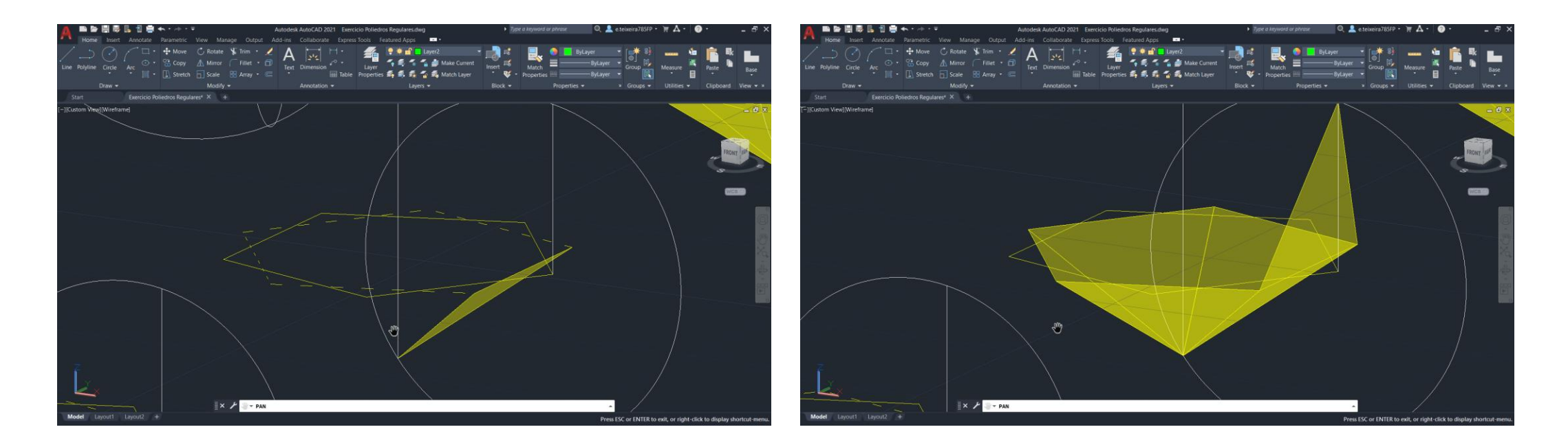

- Depois de rebatermos o triângulo, fazemos ARRAY POLAR, 360, por 5 lados, e esta primeira parte, da parte inferior está feita, podemos passar para a segunda parte e última.
- Nesta segunda parte, em vez de fazermos uma linha vertical auxiliar no centro, como anteriormente, fazemos uma linha vertical no midpointdo lado que faz de base do pentágono, o cruzamento dessa nova linha na circunferência já antes rebatida, vai corresponder ao ponto onde vamos rebater outro triângulo.
- Depois de rebatermos, fazemos como anteriormente, ARRAY, 360, por 5 lados e a parte inferior está completamente feita.

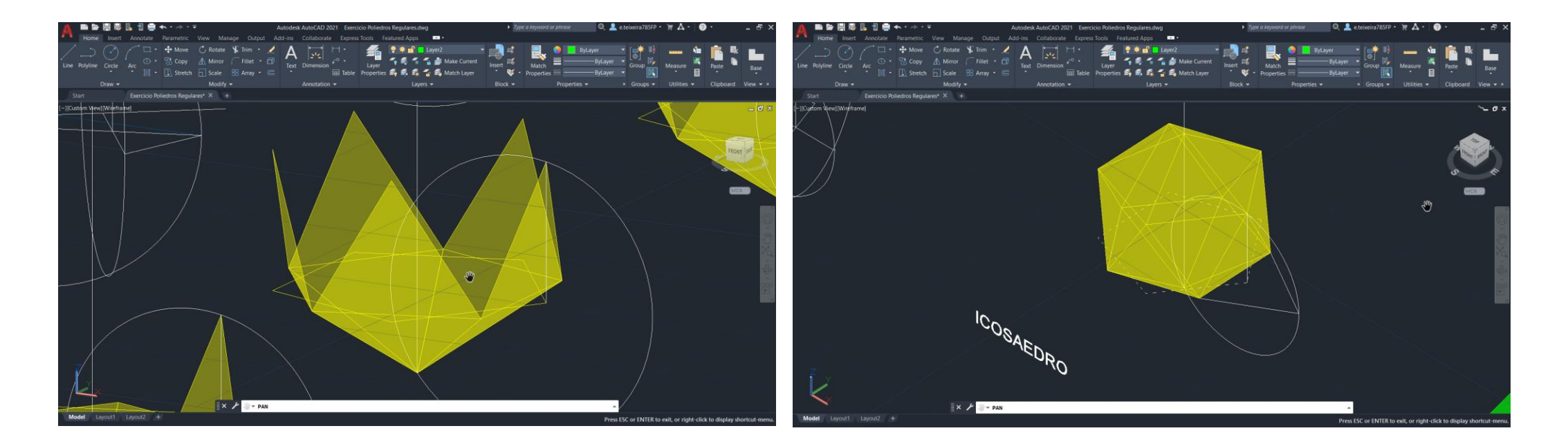

• Para concluir o Icosaedro, fazemos como os outros sólidos, COPY, 3DROTATE e ALIGN para os pontos correspondentes.

#### Dualidade Dos Sólidos

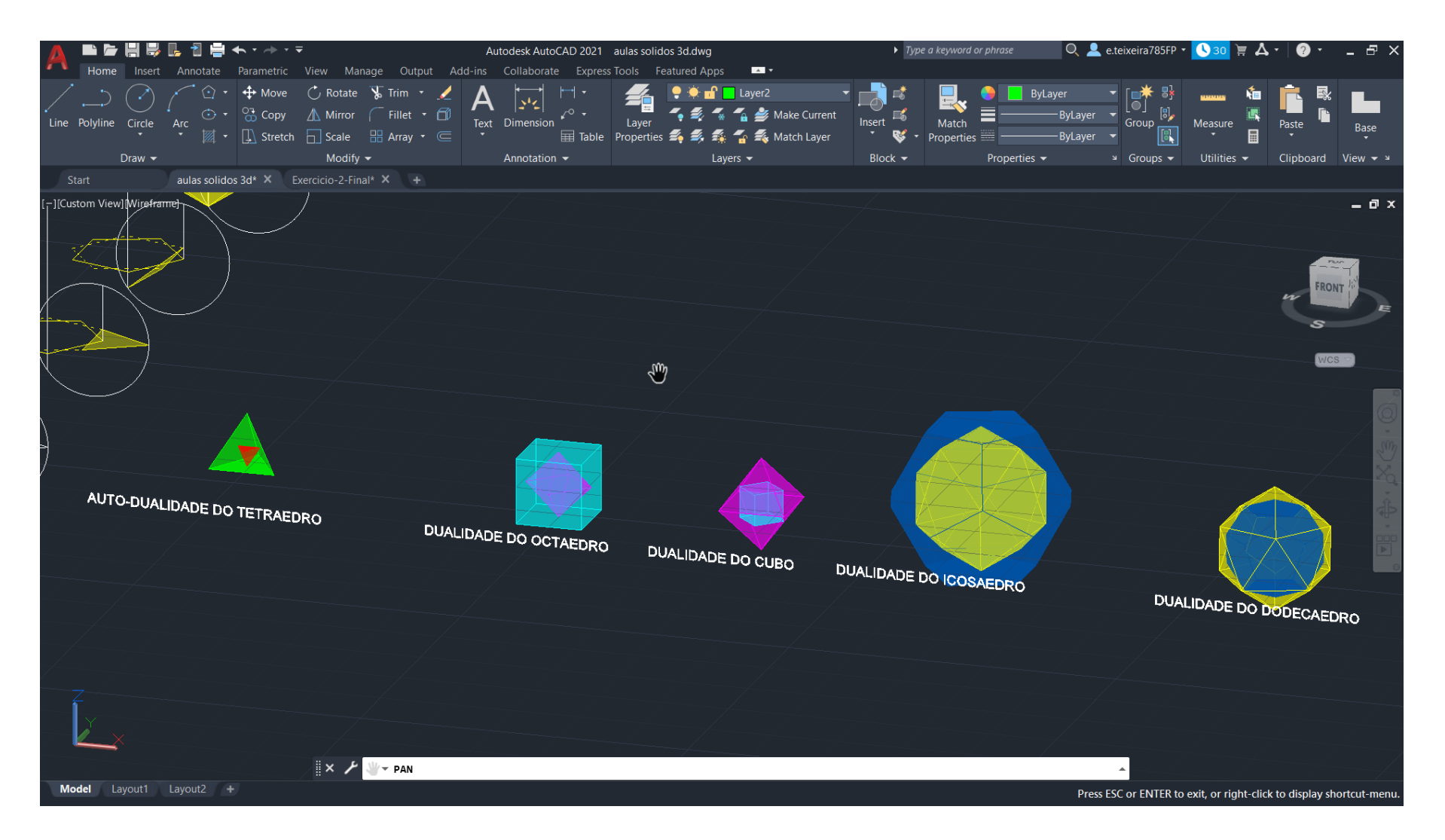

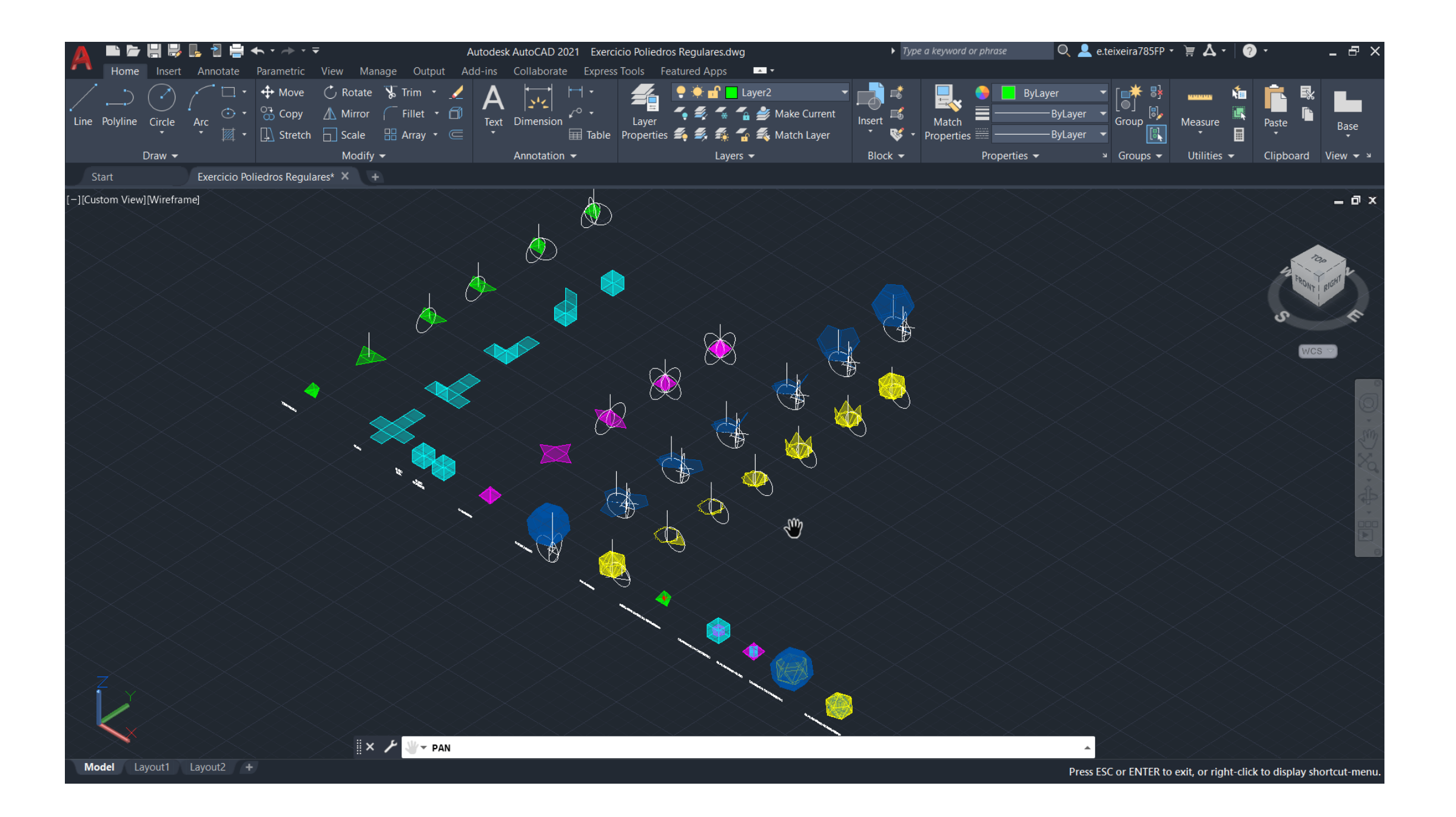

# Rampa do Museu Guggenheim, Nova Iorque

- Primeiro de tudo vamos escalar a imagem, para isso fazemos uma linha auxiliar a representar o pé direito mas é apenas figurativa. Porque na verdade, depois ao lado vamos fazer uma linha com 3.35 de altura que representa a verdadeira medida do pé direito de cada andar (3.35m=11ft.).
- Para isso fazemos ALIGN, selecionamos a linha figurativa e a imagem e escalamos para a linha de 3.35.
- Começamos a decalcar o corte, sabendo que as paredes tem uma distancia de 0.25.
- Fazemos JOIN em tudo para ficar tudo como uma peça única.

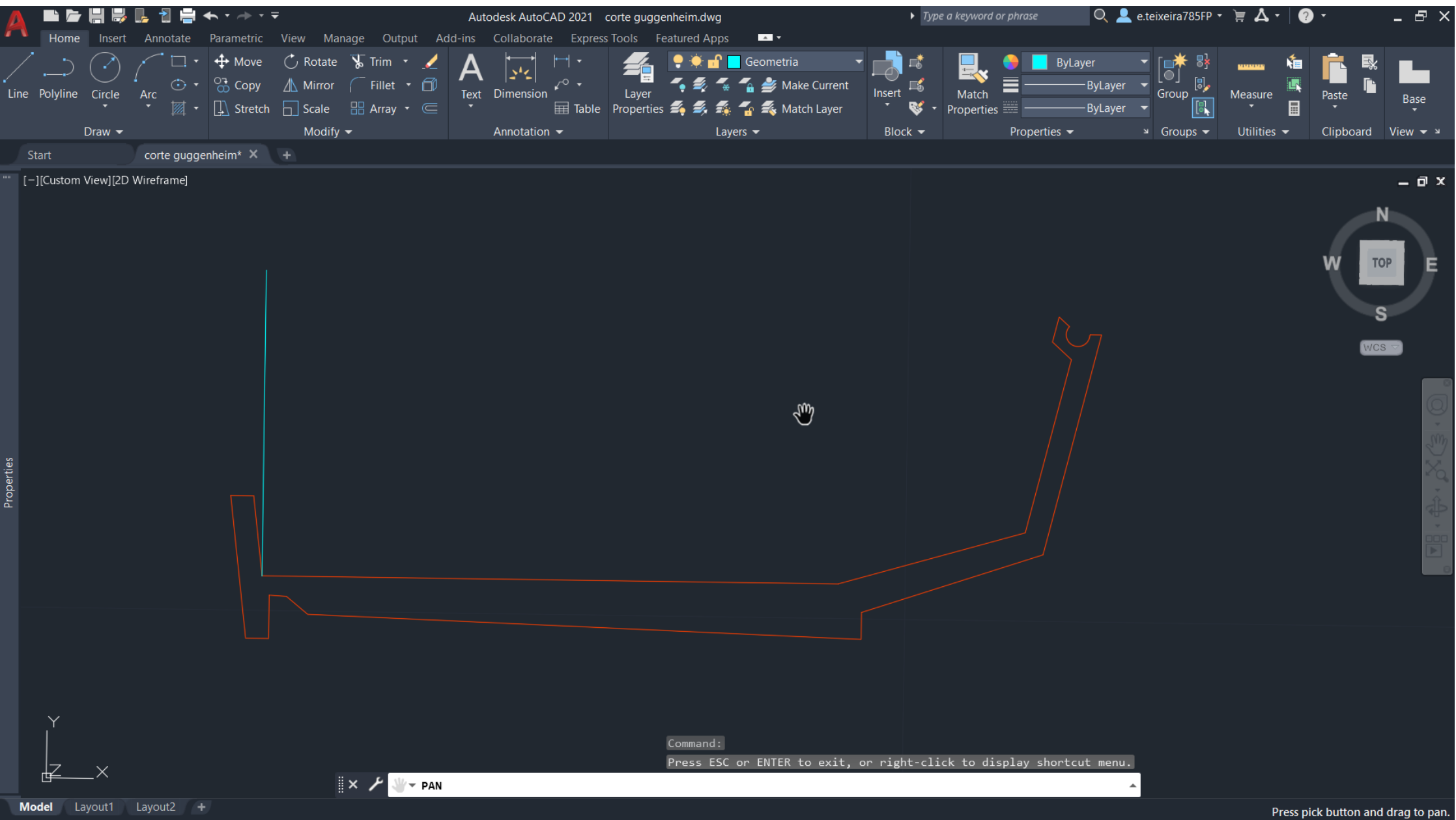

- Copiamos essa peça para o lado, e fazemos um 3DROTATE, no eixo x de 90graus.
- Voltando de novo para o desenho do corte, fazemos duas linhas auxiliares que vão definir as inclinações dos elementos.
- Criamos uma linha vertical central no corte, outras duas linhas horizontais, uma a representar o chão do piso térreo e outra a representar o chão do último piso.
- Com o comando DIST, vamos medir, o maior raio, o menor raio e a altura máxima.

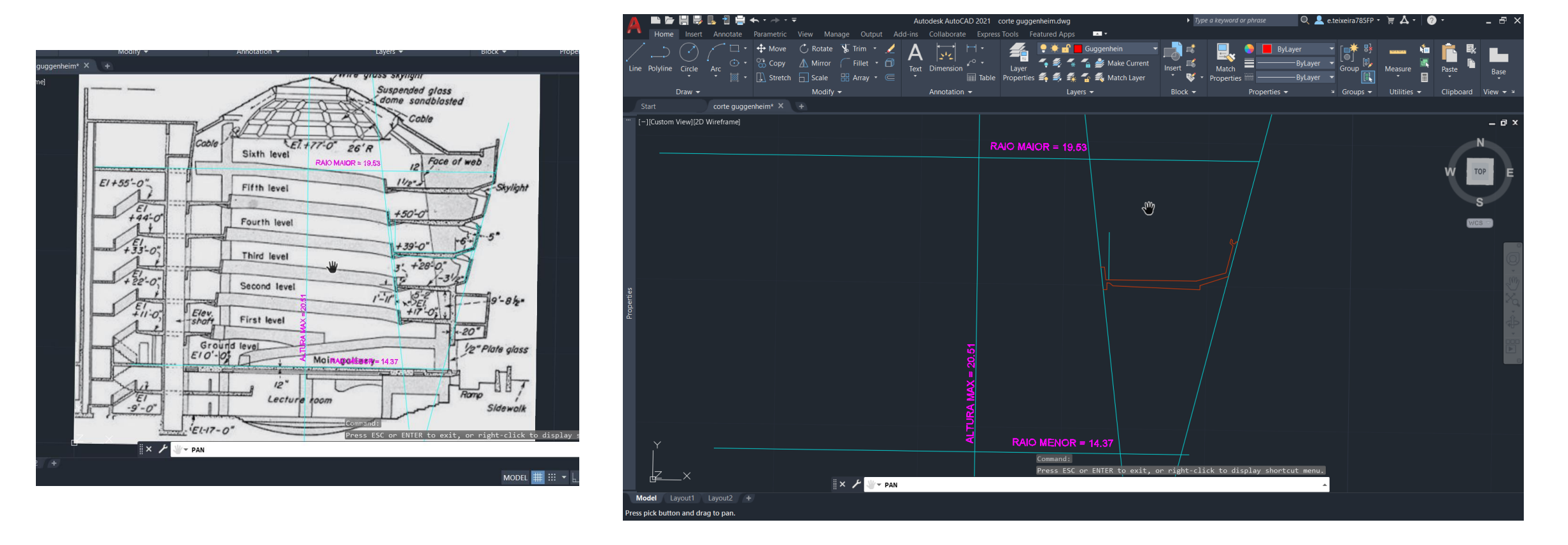

- Ao lado do nosso corte que giramos 90 graus, agora vamos usar comando HELIX, sem selecionar nada, vamos colocar o raio menor, o raio maior, a altura máxima e depois T (TURNS) o nº de voltas, no qual colocamos 5.75.
- Voltamos ao nosso corte, selecionamos a nossa peça, e agora vamos fazer um EXTRUDE, P (PATH), e clicamos na nossa helix criada, e a rampa está desenhada.
- Para concluir apenas colocamos SHADE no desenho.

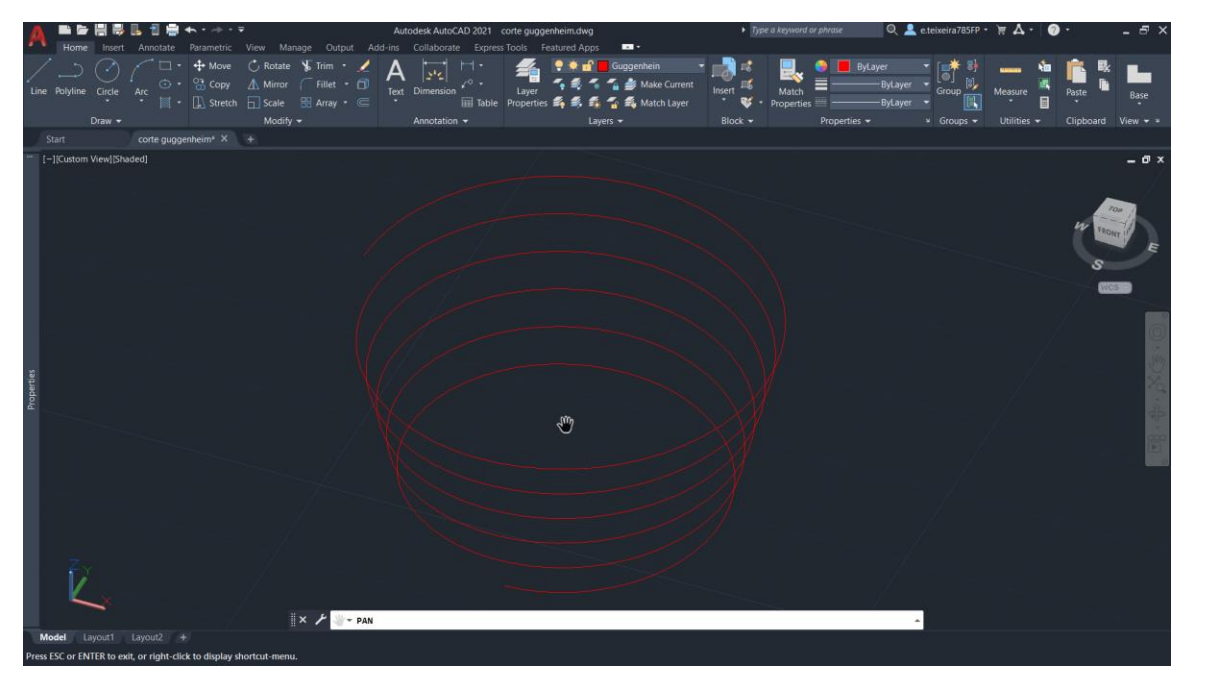

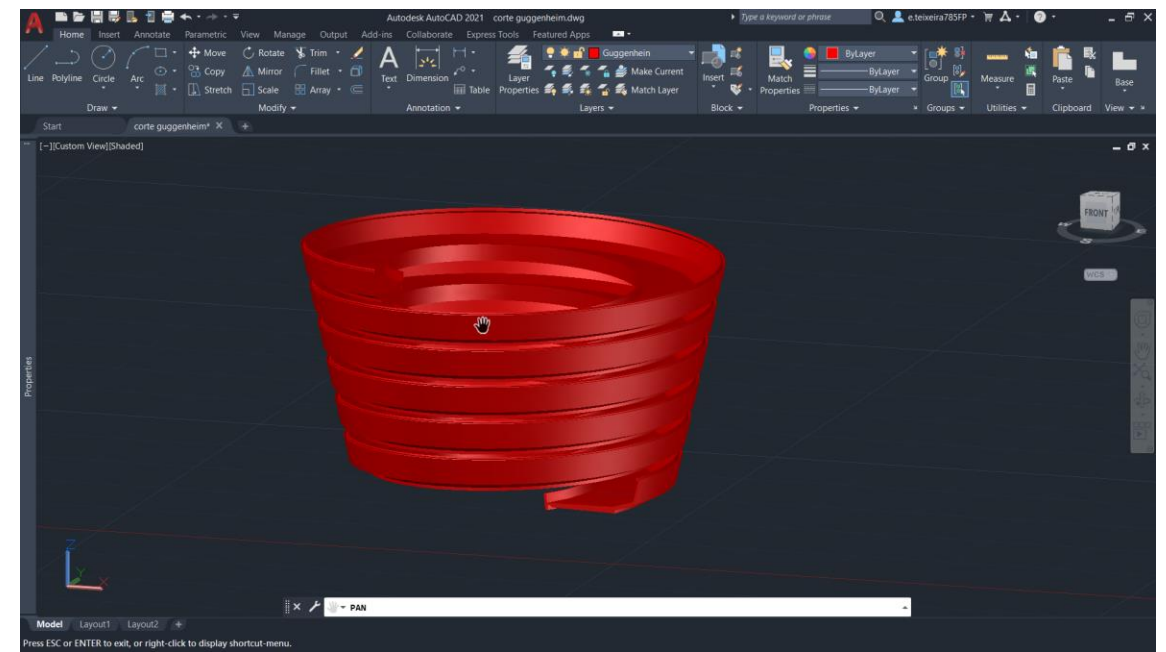

#### **Secções Planas**

- Utilizamos o comando CONE, com 5 de raio e 5 de altura. Com SHADE a seguir.
- Fazemos um copy do cone e colocamos numa distância de 0.5 para baixo.
- Fazemos um SUBTRACT, selecionando primeiro o cone de cima, enter, e depois o de baixo.

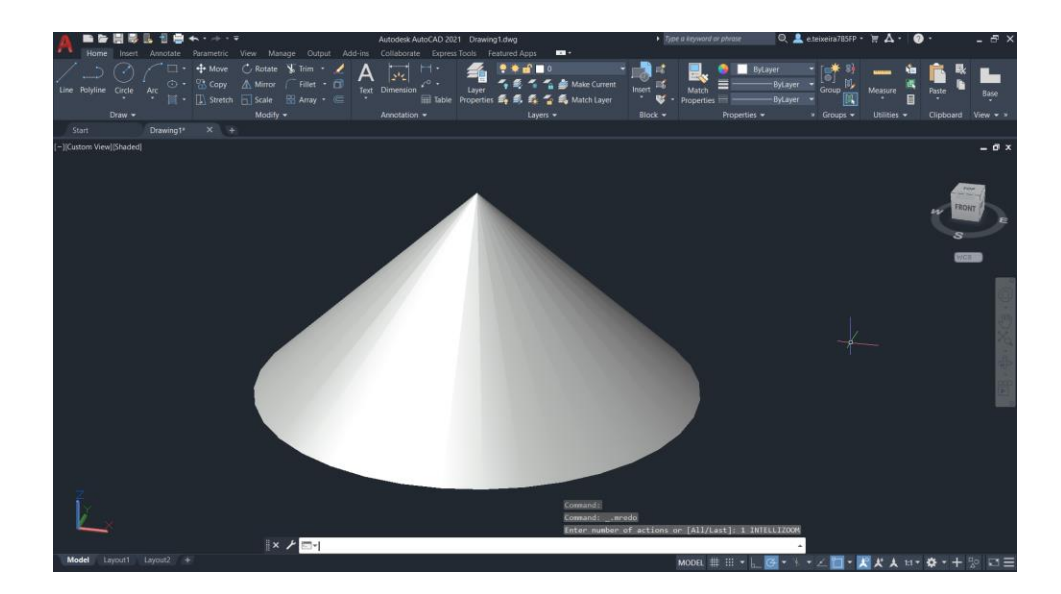

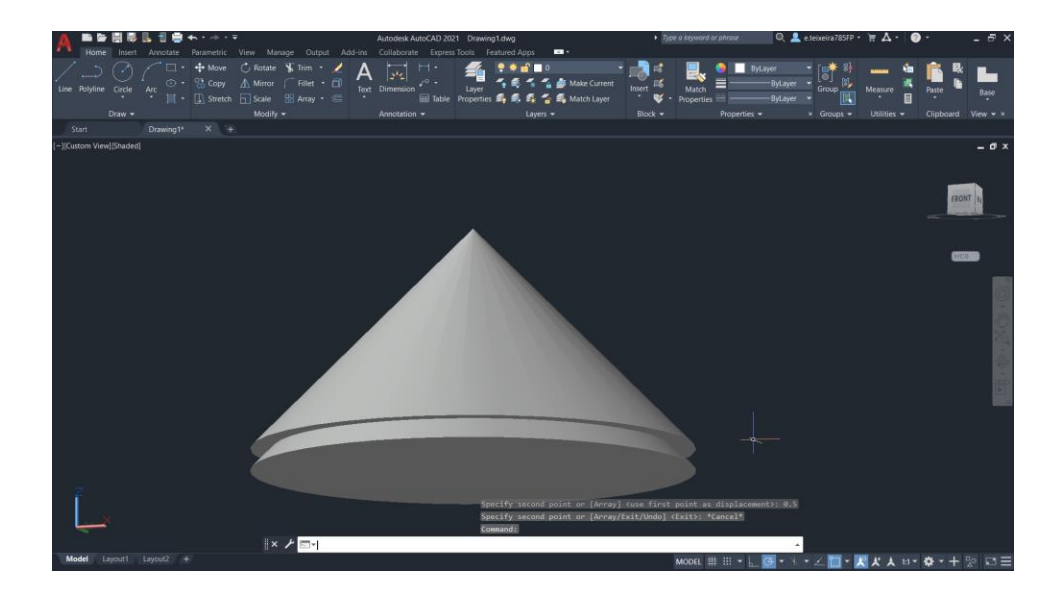

- Fazemos um 3DMIRROR, e colocamos os dois cones num group.
- De seguida, criamos os planos, 5 planos, retângulos com 20 de comprimento e 10 de largura. Esses retângulos devem ter 80 de transparência.
- Movemos um dos planos, para o QUAD da base do cone inferior. Para os outros planos, cada um deles tem que girar com o 3DROTATE, 20, 45, 90graus, consecutivamente. O último plano que falta usar, também gira 90 graus mas anda um pouco para o lado.

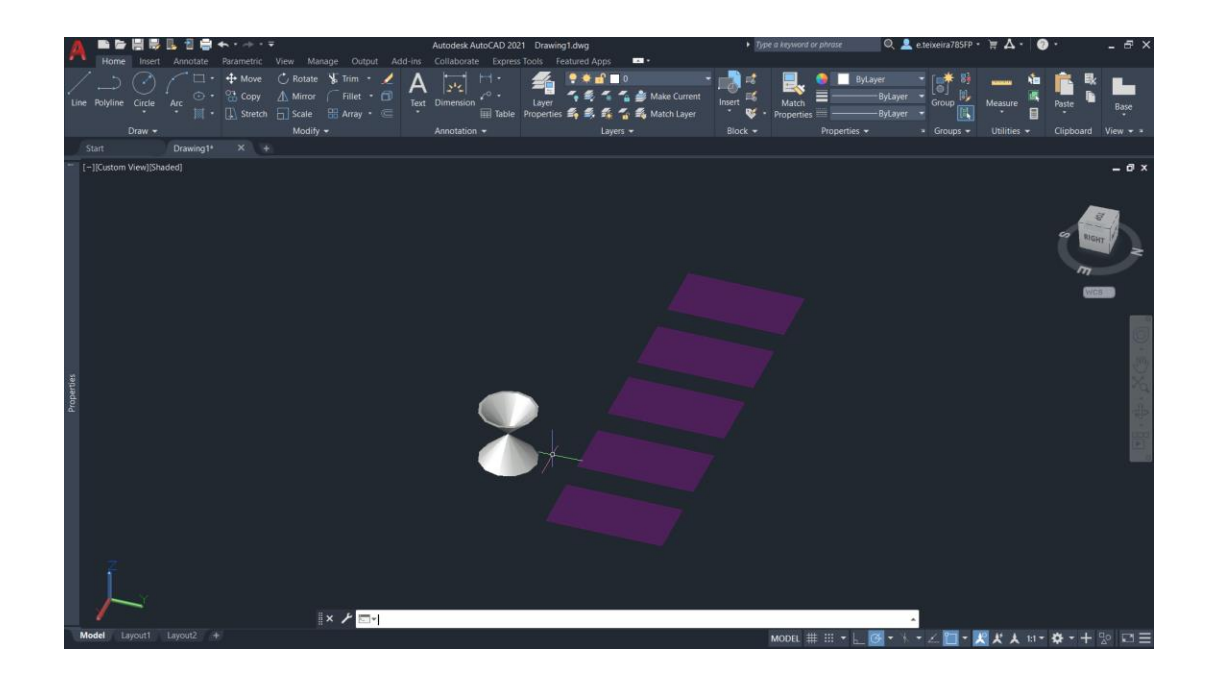

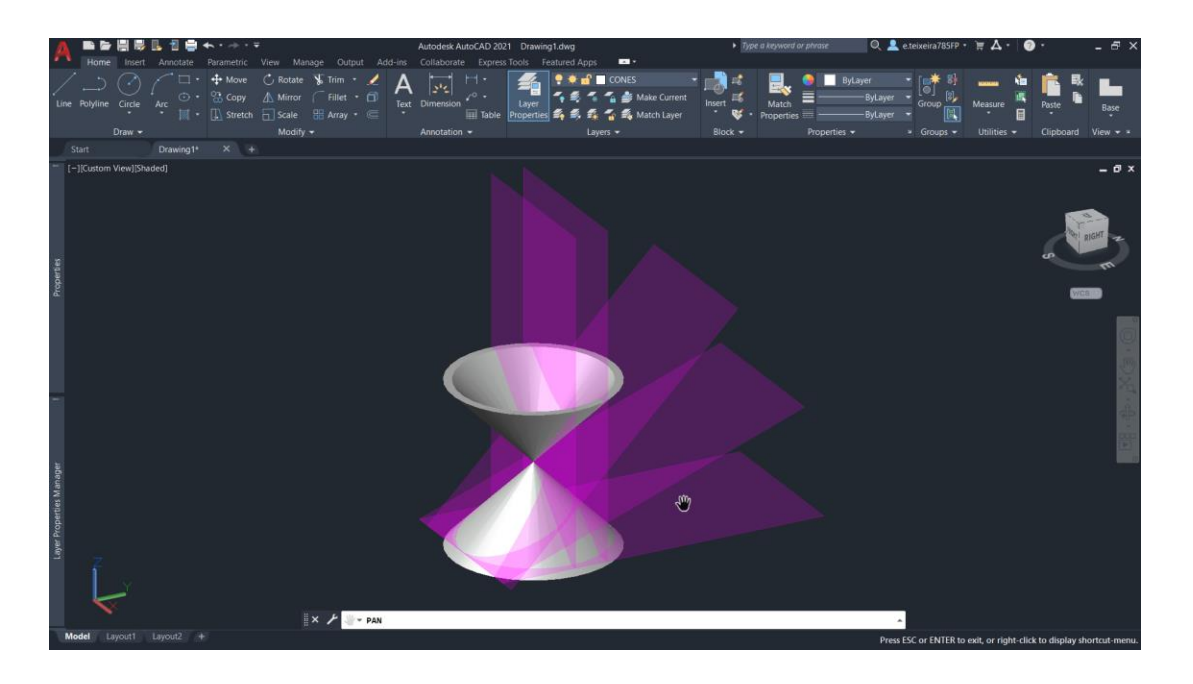

- Para criar as secções, usamos o comando, SECTION, selecionamos o grupo dos cone e depois 3pontos do plano, e fazer isto para cada um dos planos.
- Copiamos as secções para fora, para construirmos as superfícies de cada secção e nomeá-las respetivamente, círculo, elipse, parábola, hipérbole e retas.
- Fazer um EPLODE das secções, apagar o HATCH e a linha de dentro. Depois, vamos traçar os eixos de x e y, nas linhas de secção.

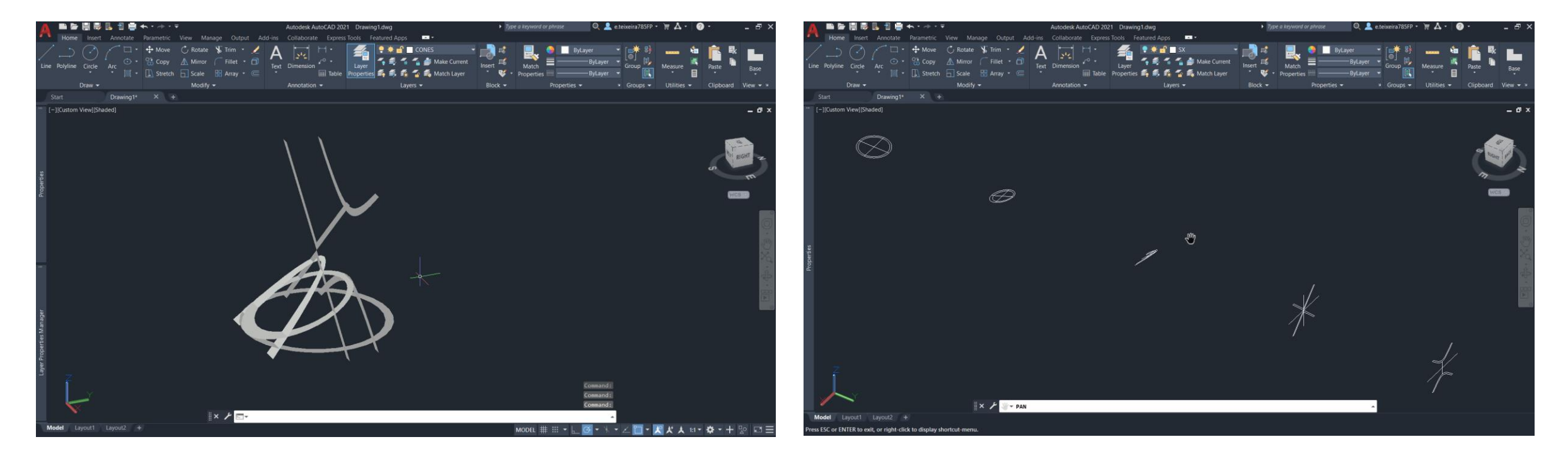

- Alteramos o SURFTAB1 e SURFTAB2 para 30.
- Por último para criar as superficies, fazemos REVSURF, da linha de secção, com o eixo x, a fazer 180 graus. Fazemos isto com todas as linhas de secção, e depois para concluir fazemos com o mesmo mas com o eixo y.

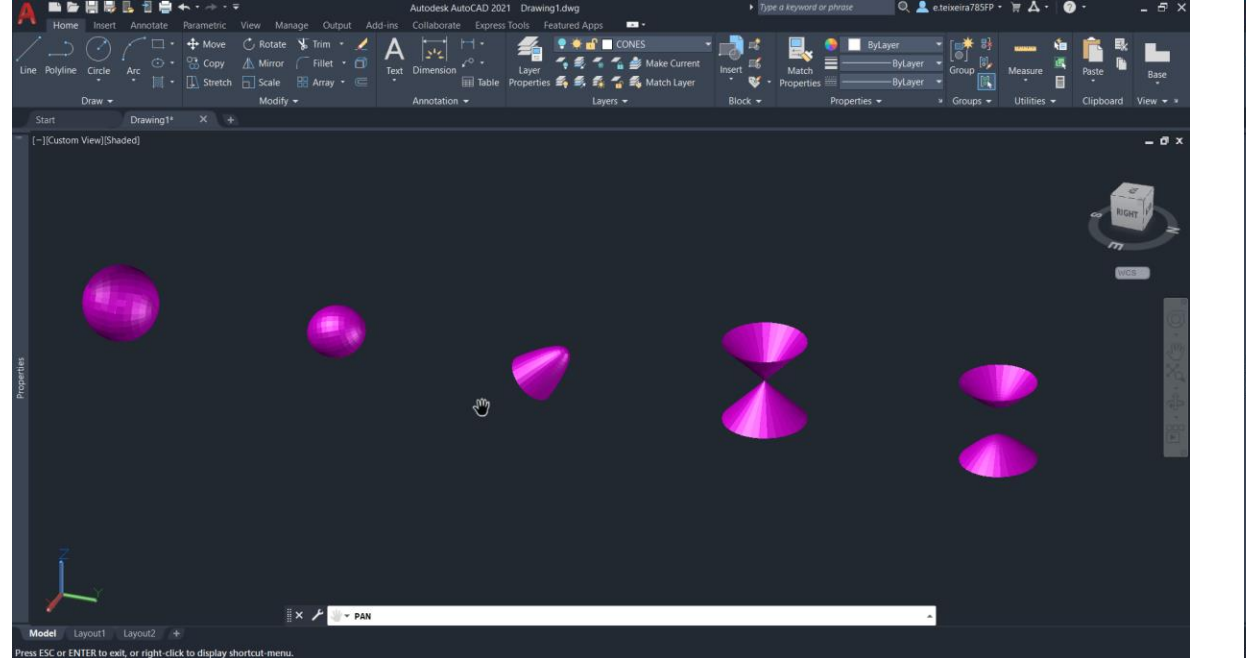

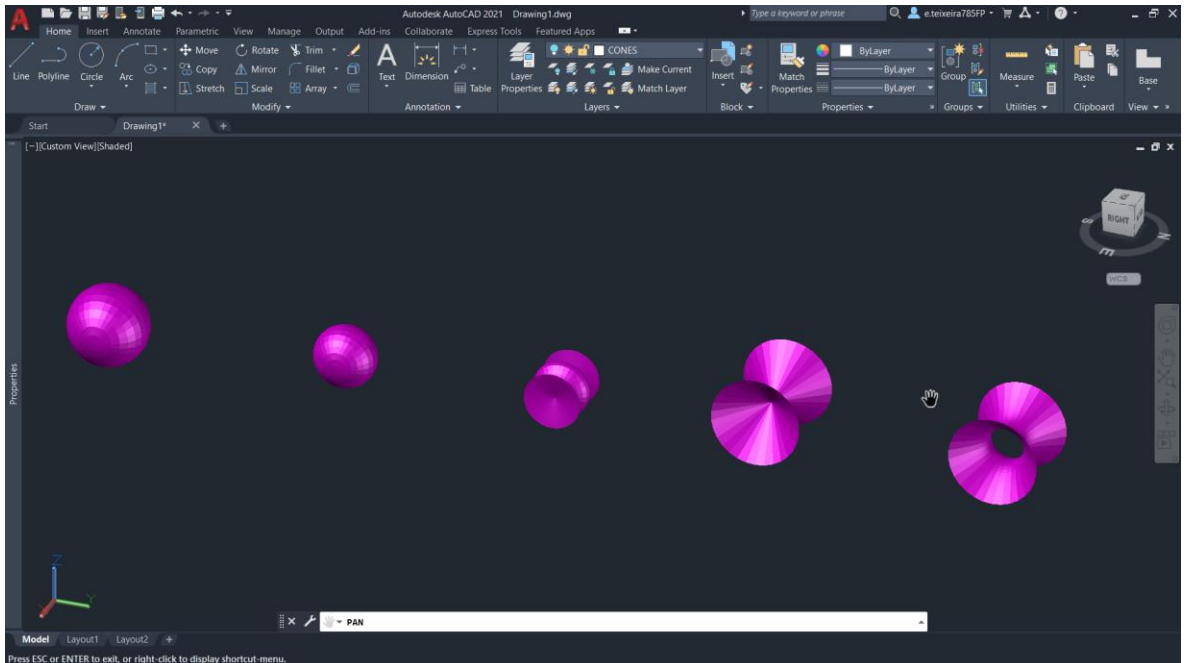

# Superfície Orgânica

- Criamos 3 circulos de modo aleatório. Apenas os colocamos em alturas diferentes.
- Ligamos o modo ORTHO e fazemos o comando LOFT selecionando desde da circunfencia inferior até a superior
- Fazemos SHADE

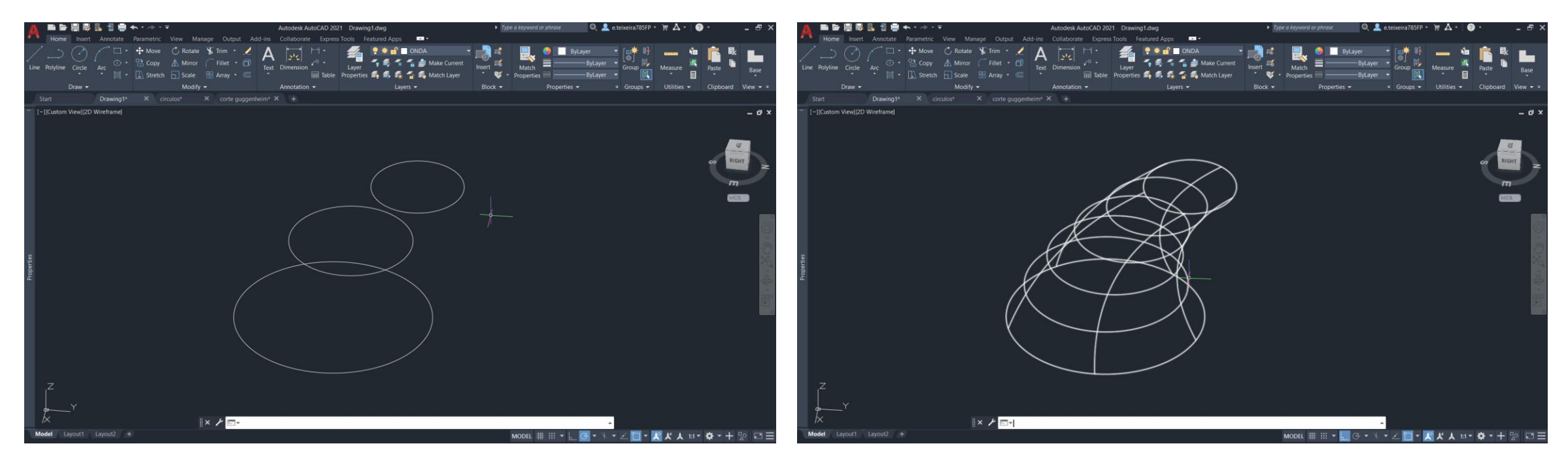

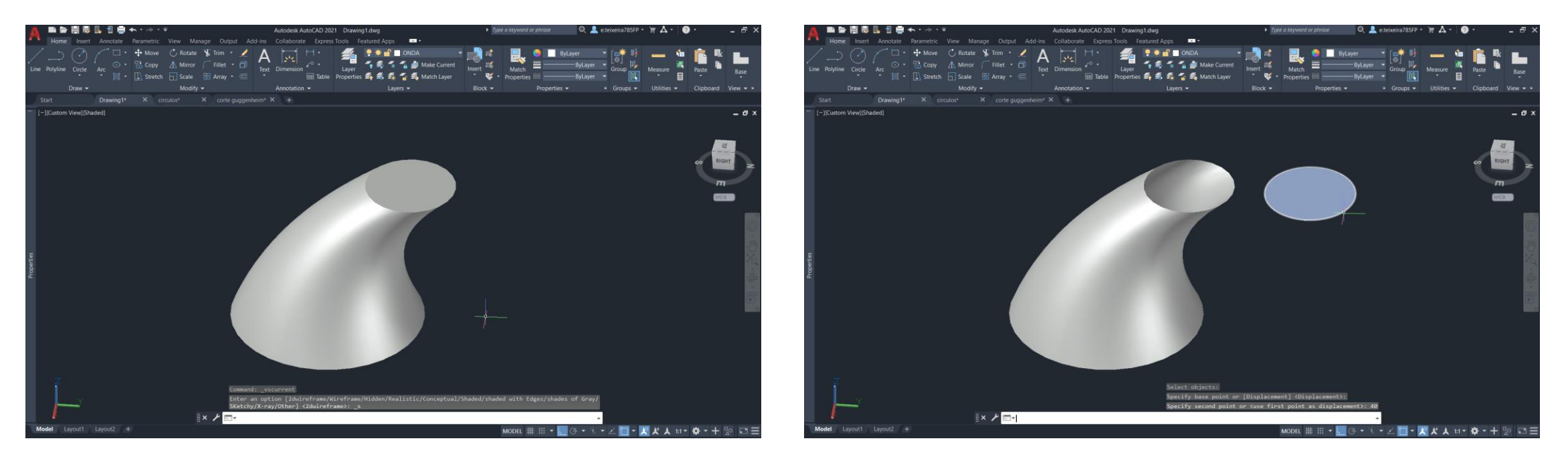

- De seguida, fazemos X EXPLODE da peça e removemos o círculo da base superior da superfície.
- Para dar espessura à peça fazemos comando THICKNESS e escolhemos uma espessura de 0.5.

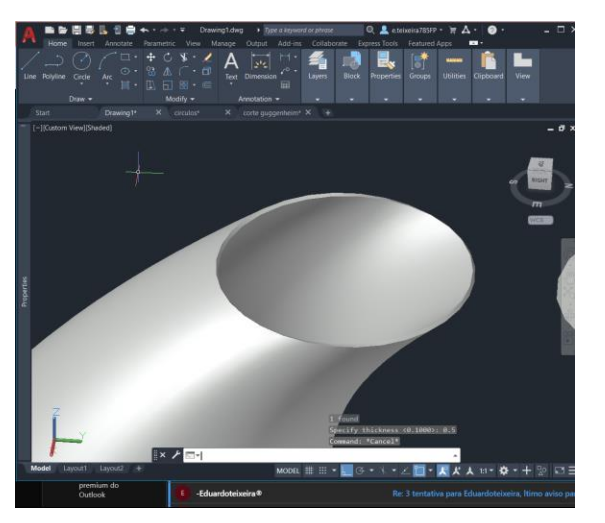

- Com o comando BOX fazemos um retângulo que intersete a base da peça e depois basta subir a BOX para que fique mais alta que a peça.
- Copiamos essa BOX para o lado da BOX original de modo a que todo o sólido fique dentro destas duas boxes.
- Copiamos de novo, mas desta vez, todo o conjunto, para o lado. Para concluir, apagamos as duas boxes que estão "internas".

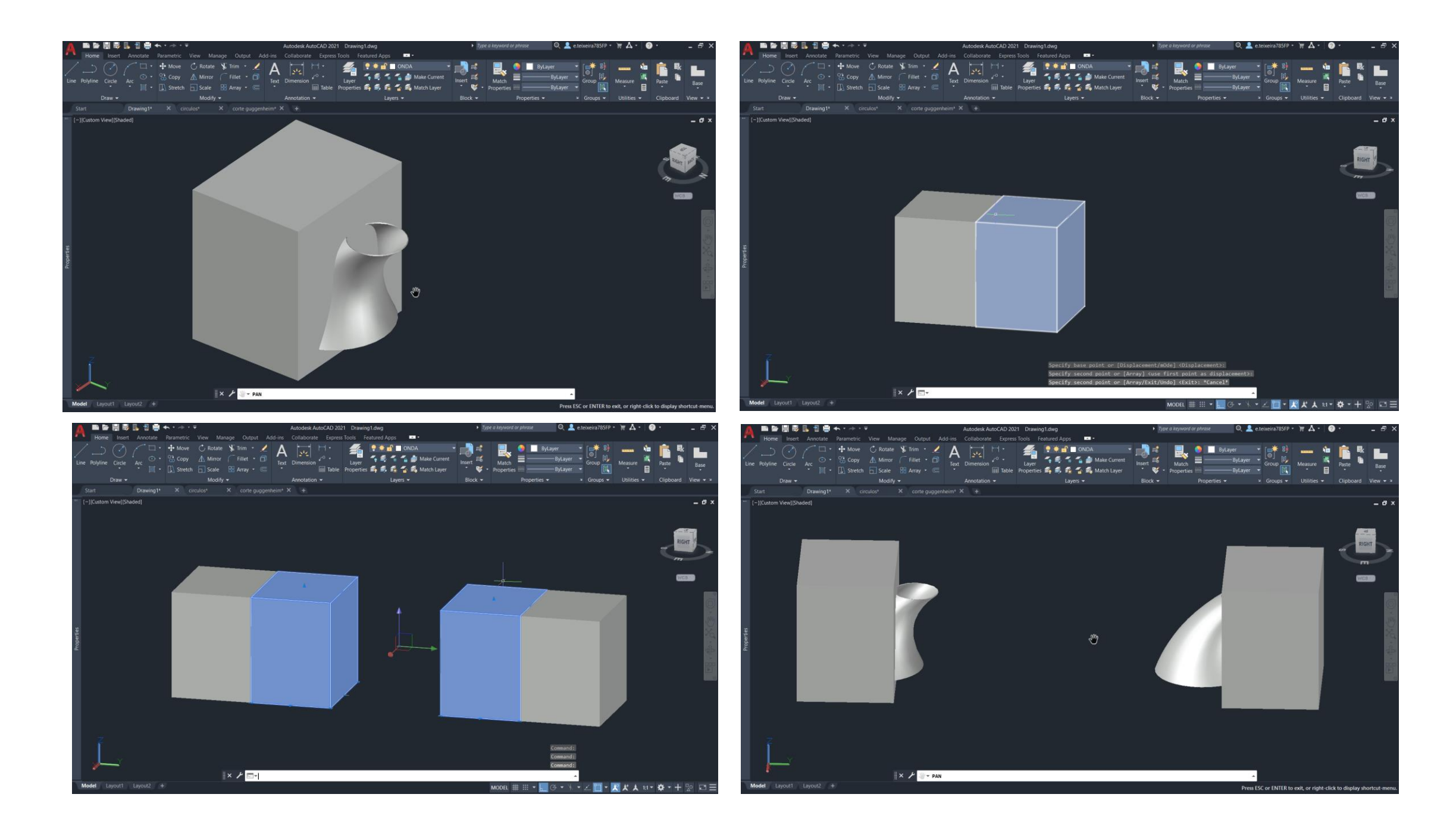